# **ค ูม ือการใช โปรแกรม EViews**

**เพื่อการวิเคราะหUnit Root, Cointegration และ Error Correction Model (ตามวิธีการของ Engle and Granger)** 

# **โดย นายอัครพงศ อั้นทอง สถาบันวิจัยสังคม มหาวิทยาลัยเช ียงใหม**

**กรกฎาคม 2546**

#### **คูมือการใชโปรแกรม EViews**

#### **เพื่อการวิเคราะห Unit Root, Cointegration และ Error Correction Model (ตามวิธีการของ Engle and Granger)**

ขั้นตอนในการวิเคราะหประกอบดวย

- 1. การกําหนดรูปแบบของสมการที่จะทําการวิเคราะห
- 2. การเก็บรวบรวมข้อมูล และการจัดการข้อมูลให้พร้อมที่จะนำไปวิเคราะห์
- 3. การใช้โปรแกรม EViews ในการประมาณค่าพารามิเตอร์ของแบบจำลอง และการวิเคราะห์ผล

การวิเคราะห Unit Root, Cointegration และ Error Correction Model (ตามวิธีการของ Engle and Granger) อยูภายใตเงื่อนไขที่วาขอมูลที่นํามาใชจะตองเปนขอมูลอนุกรมเวลา (Time series data)

#### **1. การกําหนดรูปแบบของสมการที่จะทําการวิเคราะห**

## **ขั้นตอนที่ 1**การกําหนดประเด็นการศึกษาและแบบจําลองที่ใชในการศึกษา

ึ การกำหนดประเด็นที่จะศึกษา ซึ่งเป็นสมมติฐานหรือทฤษฎีทางด้านเศรษฐศาสตร์ที่ต้องการทดสอบหรือวิเคราะห์ ้ ประเด็นที่จะศึกษาจะเกิดจากตั้งคำถามของนักวิจัย ว่าต้องการทดสอบและวิเคราะห์อะไร ภายหลังจากการได้ประเด็นที่จะ ศึกษามาแลว ตองแปลงประเด็นเหลานั้นใหอยูในตัวแบบทางเศรษฐมิติ (Econometric models) ภายใตเงื่อนไขที่วาประเด็น เหล่านั้นสามารถทำให้อยู่ในรูปแบบของแบบจำลองหรือสมการความสัมพันธ์ได้ รูปแบบของแบบจำลองหรือสมการทาง เศรษฐศาสตร์ที่นิยมใช้มือย่ 2 แบบ คือ (ในที่นี้จะใช้ตัวแปรที่เป็นข้อมูล time series)

- ก. รูปแบบสมการเดี่ยว (A Single Equation Model) รูปแบบฟังก์ชัน  $Y_t = f(X_{1t}, X_{2t}, \ldots, X_{nt}, \mathcal{E}_t)$ รูปแบบสมการเส้นตรง  $Y_t = \alpha + \beta_1 X_{1t} + \beta_2 X_{2t} + ... + \beta_n X_{ni} + \varepsilon_n$
- ข. รูปแบบระบบสมการตอเนื่อง (Simultaneous Equation Models)

$$
Y_t = C_t + I_t + G_t
$$
  
\n
$$
C_t = \beta_0 + \beta_1 Y_t + \varepsilon_{1t}
$$
  
\n
$$
I_t = \alpha_0 + \alpha_2 Y_t + \alpha_3 Y_{t-1} + \varepsilon_{2t}
$$

ี สมการทั้งสองรูปแบบจะมีค่า error term อยู่เสมอ ซึ่งหมายความว่า สมการทางเศรษฐมิติโดยส่วนใหญ่แล้วจะมี ลักษณะเป็น stochastic กล่าวคือ ตัวแปรอิสระและตัวแปรตามจะมีความสัมพันธ์ที่ไม่แน่นอนตายตัว

ในการเลือกวาจะใชรูปแบบสมการแบบใดนั้น ขึ้นอยูวัตถุประสงคของการศึกษา (ประเด็นของการศึกษา) ขอจํากัดของขอมูลงบประมาณ และระยะเวลาในการวิจัย

**ขั้นตอนที่ 2**กําหนดตัวแปรที่ใชในการศึกษา

้เป็นการกำหนดตัวแปรอิสระและตัวแปรตามที่จะใช้ในการศึกษา ซึ่งในการกำหนดนั้น นักวิจัยจะต้องคำนึงถึง ี ความสัมพันธ์ทางทฤษฎีเศรษฐศาสตร์ด้วย (ความสัมพันธ์ดังกล่าวต้องมีเหตุและผลที่สามารถอธิบายได้ด้วย) นอกจากการ คํานึงถึงความสัมพันธทางสถิติการไดมาซึ่งตัวแปรที่จะใชในการศึกษาและความสัมพันธของตัวแปรตางๆ นั้น สวนหนึ่งจะ ได้มาจาก ทฤษฎีทางเศรษฐศาสตร์ ประสบการในการวิจัย และผลงานการศึกษาที่ผ่านมา

## **ขั้นตอนที่ 3**กําหนดรูปแบบของสมการที่ใช

รูปแบบสมการที่ใชในการวิเคราะหไมจําเปนตองอยูในรูปแบบสมการเชิงเสนเสมอไป และสามารถอยูใน รูปแบบอื่นๆ ได้อีก เช่น รูปแบบสมการ Double-log, Polynomial เป็นต้น การได้มาซึ่งรูปแบบสมการสามารถทำได้โดย

 $\triangleright$  ตรวจสอบโดยการดูกราฟ โดยการทำ Scatter Diagram

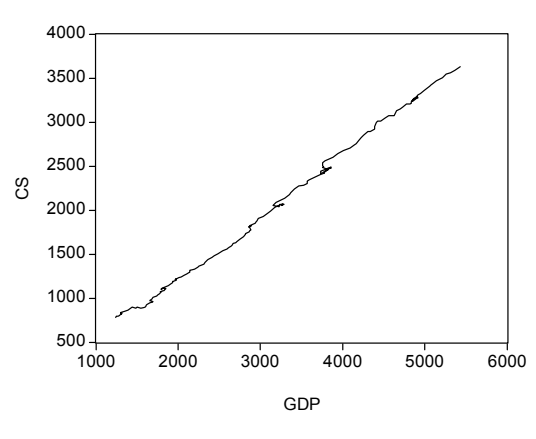

 $\triangleright$  การทดสอบสมการหลายๆ รูปแบบแล้วเลือกสมการที่ดีที่สุด ซึ่งสามารถดูได้จากค่าสถิติต่างๆ **ขั้นตอนที่ 4**กําหนดเครื่องหมายของคาพารามิเตอรตางๆ

เป็นการกำหนดความสัมพันธ์ของตัวแปรตามและตัวแปรอิสระว่าควรจะมีความสัมพันธ์อย่างไร ซึ่งจะต้องถูกต้อง ิตามทฤษฎีทางเศรษฐศาสตร์ และมีเหตุมีผลที่สามารถอธิบายได้ตามความเป็นจริงที่เกิดขึ้น

#### **2. การเก็บรวบรวมขอมูลและการจัดการขอมูลใหพรอมที่จะนําไปวิเคราะห**

# **ขั้นตอนที่ 1**เก็บรวบรวมขอมูล

ข้อมูลที่ใช้ในการวิจัยสามารถเก็บรวบรวมได้จากการใช้แบบสอบถามสัมภาษณ์และจากแหล่งข้อมูลของทาง ราชการที่มีอยูแลวลักษณะขอมูลที่ใชในการวิเคราะหจะมีอยู 3 ประเภท คือ

- $\triangleright$  ข้อมูลภาคตัดขวาง (Cross section data)
- $\triangleright$  ข้อมูลอนุกรมเวลา (Time series data)
- $\triangleright$  ข้อมูล panel data

ข้อมูลอนุกรมเวลาที่นิยมใช้ในทางเศรษฐศาสตร์ ส่วนใหญ่นำมาจากหน่วยงานราชการ และองค์ระหว่างประเทศ เช่น

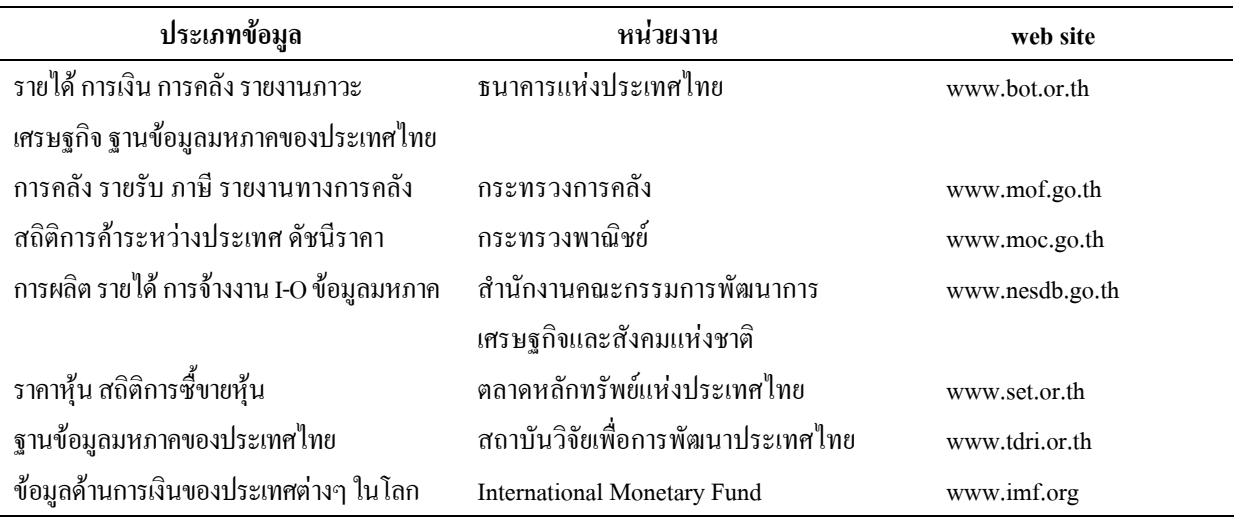

**ขั้นตอนที่ 2**การจัดการขอมูลใหพรอมที่จะนําไปวิเคราะห

หลังจาก Key ข้อมูลที่ได้จากการเก็บข้อมูล ไม่ว่าจะเป็นข้อมูลแบบไหนก็ตาม ในขั้นแรกให้ตรวจสอบความถูกต้อง ี ข้อมูลที่จะนำมาใช้ก่อน โดยการคัดเลือกตัวอย่าง (observation) ที่สามารถใช้วิเคราะห์ใด้ โดยตัวอย่างที่จะวิเคราะห์ต้องมี ี ตัวแปรที่ครบถ้วนสมบรณ์ และในแต่ละตัวแปรจะต้องไม่มีการ missing อย่ เนื่องจากถ้าหากใช้ Model ที่ต้อง ln ตัวแปร หรือข้อมูล ค่าตัวแปรที่มีค่าเป็นศูนย์จะไม่สามารถทำได้ พอจัดการตรวจสอบข้อมูลเสร็จแล้วให้ทำการโอนข้อมูลไปยัง program Eviews ตอไป

ในครั้งนี้จะยกตัวอย่างการวิเคราะห์ฟังก์ชันการบริโภคของประชาชน โดยใช้ข้อมูลจาก DRI database ข้อมูลที่ใช้ ประกอบดวย

CS. = PERSONAL CONSUMPTION EXPENDITURES (BIL. 1987\$)

GDP = GROSS DOMESTIC PRODUCT (BIL. 1987\$)

ฟังก์ชันที่ต้องการวิเคราะห์  $cs = \alpha + \beta$  GDP.

เครื่องหมายของการวิเคราะห์ คือ  $\beta_{1}>0$ 

ระยะเวลาของขอมูลที่ใช 1947 : 01 – 1994 : 04 รวม 192 Obs.

่ ในการตรวจสอบข้อมูลเพื่อความง่ายให้ทำบนโปรแกรม Excel ซึ่งจะทำได้สะดวกกว่าการทำบนโปรแกรม EViews 1. เลือก cell ทั้งหมดที่มีขอมูลเพื่อเปลี่ยนใหเปนขอมูลแบบตัวเลขดังรูป

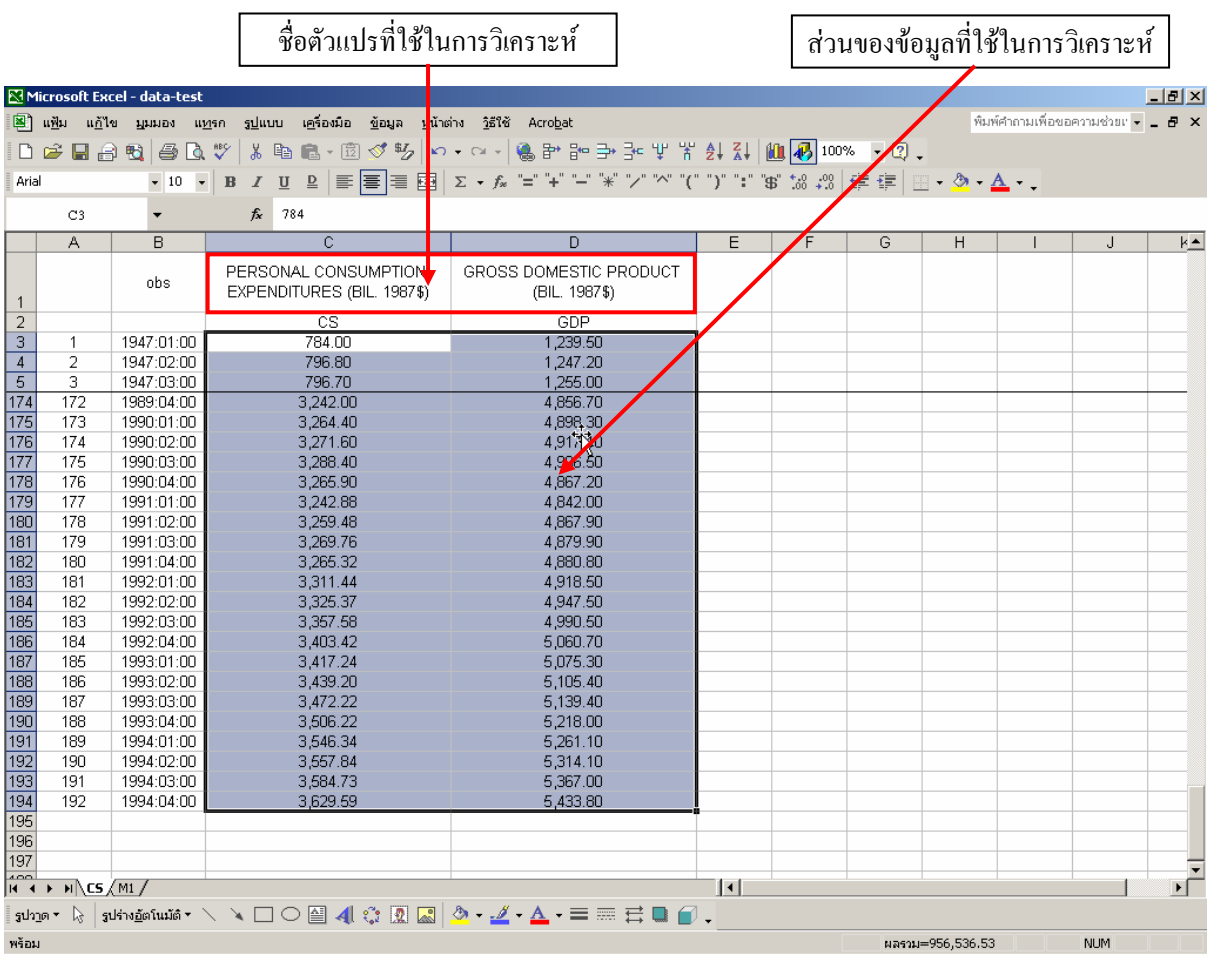

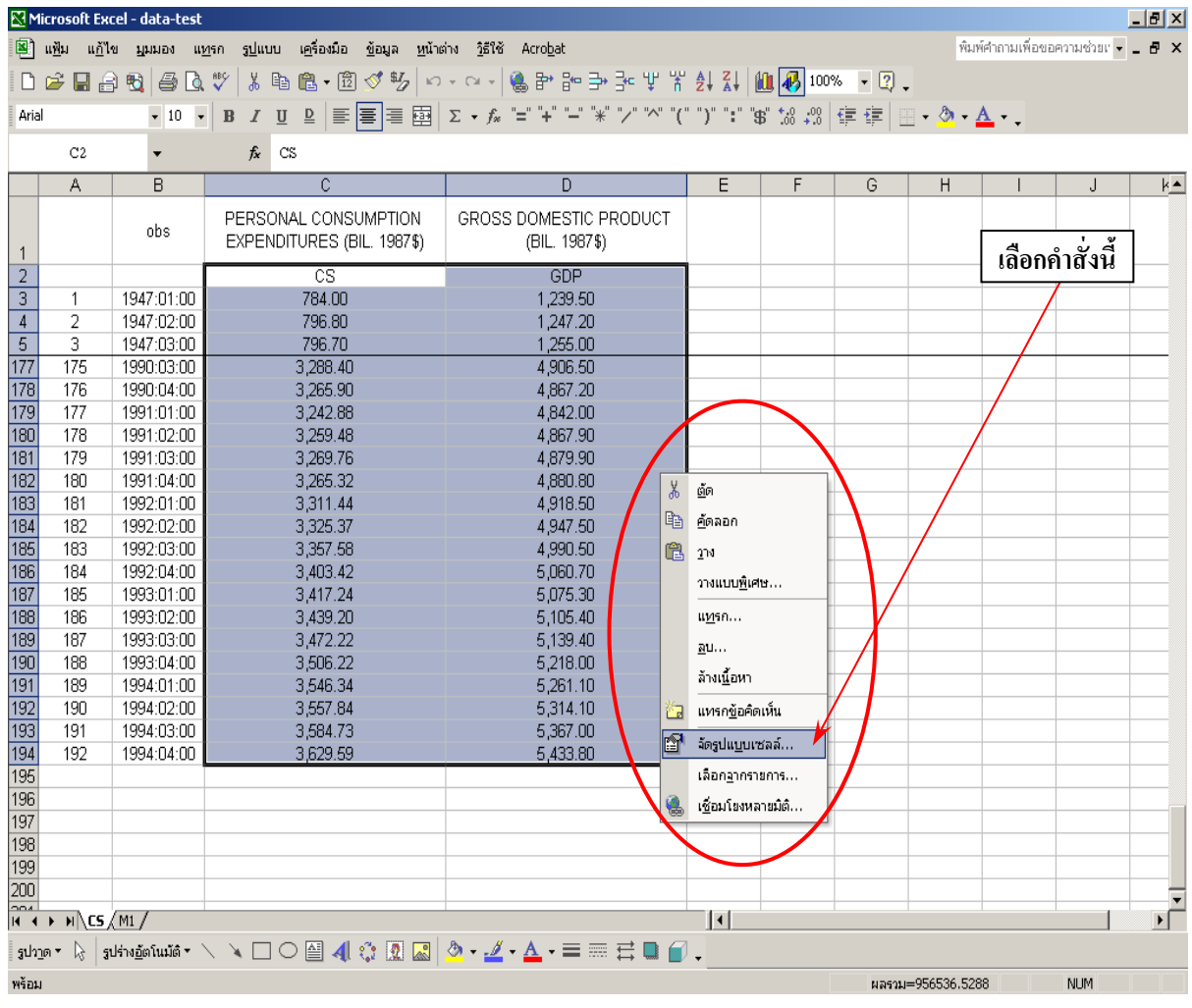

#### 2. คลิกด้านขวา และจะปรากฏหน้าต่างให้เลือก แล้วเลือกคำสั่ง**จัดรูปแบบเซลล**์ ดังรูป

3. จะปรากฏหน้าต่าง ดังรูป แล้วเลือกที่ช่อง<mark>ตัวเลข</mark> แล้วกำหนด<mark>ตำแหน่งทศนิยม</mark> ซึ่งแล้วแต่จะเลือก หลังจากนั้น ก็ตอบ**ตกลง**ดังรูป

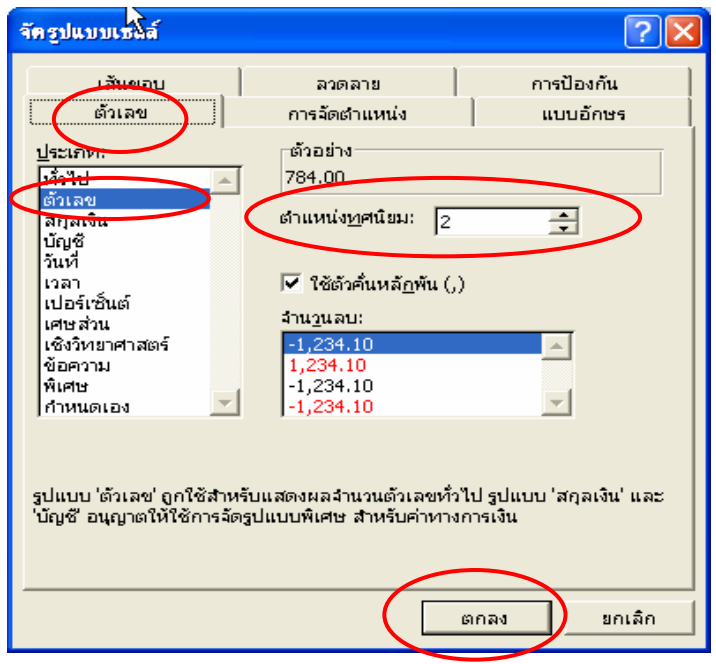

#### **3. การใชโปรแกรม EViews ในการประมาณคาพารามิเตอรของแบบจําลอง**

ในรายงานฉบับนี้จะกลาวถึงการวิเคราะห Unit Root, Cointegration และ Error Correction Model (ตามวิธีการของ Engle and Granger) โดยมีขั้นตอนของการอธิบายดังนี้

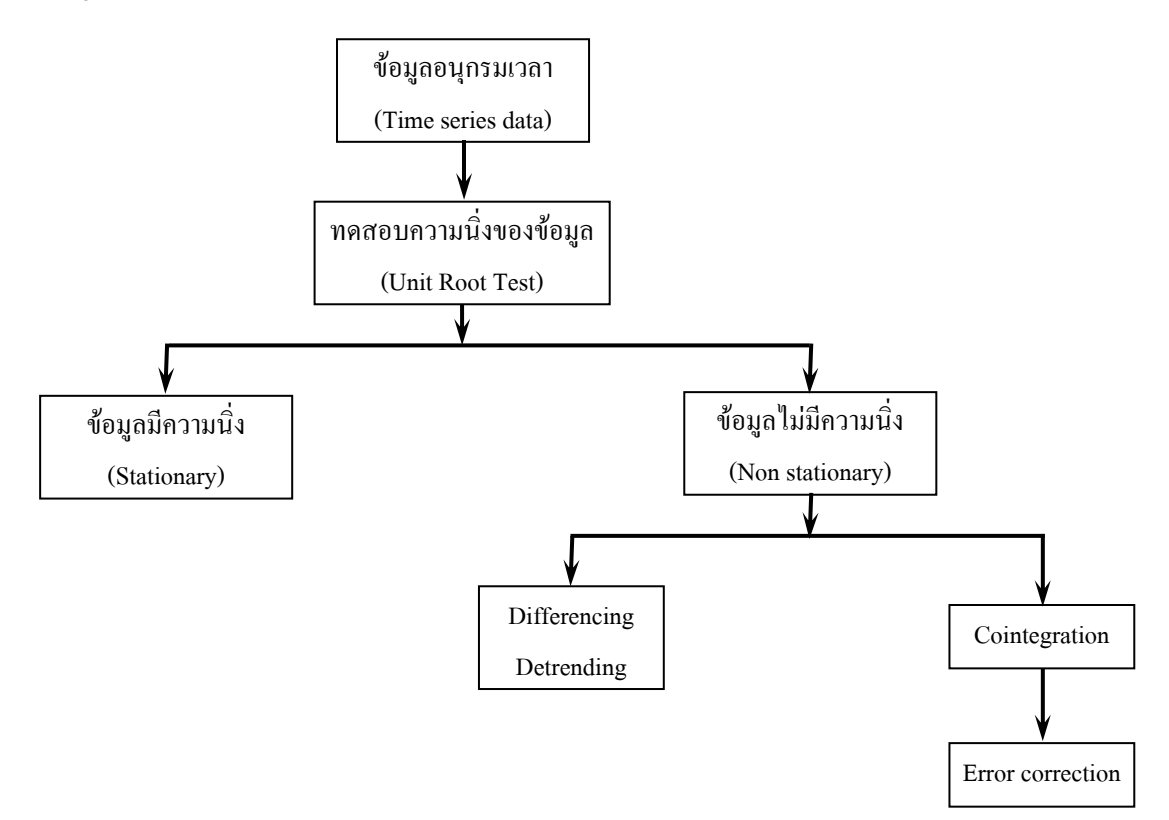

**ขั้นตอนที่ 1**การคัดลอกขอมูลจาก Excel มายัง EViews

ึก่อนการวิเคราะห์ด้วยโปรแกรม ต้องนำข้อมูลจาก Excel เข้าสู่ program EViews ก่อน โดยสามารถทำได้หลายวิธี ในที่นี้จะอธิบายวิธีการที่งายโดยการใชการคัดลอกจาก Excel แลวนําไปวาง บน EViews มีขั้นตอนการทําดังนี้

เงื่อนไขเบื้องตนในการใชโปรแกรม EViews

- $\triangleright$  ห้ามตั้งชื่อตัวแปรในชื่อ C และ resid
- $\triangleright$  ตัวค่าสัมประสิทธ์ที่ได้จะถูกอ่านไว้ในชื่อตัวแปร C
- $\triangleright$  สกุล file ของ EViews ถ้าเป็น Workfile จะถูกเก็บในสกุล .wfl ถ้าเป็น program ถูกเก็บใน สกุล .prg ถาเปน database ถูกเก็บในสกุล .edb
- ¾ EViews แกปญหา autocorrelation โดยการทํา first-order serial correlation
- ¾ EViews ทดสอบ heteroskedasticity โดยวิธีการ White's test for heteroskedasticity
- ¾ EViews แกปญหา heteroskedasticity ดวยวิธีการ White heteroskedasticity consistent covariance และ the Newey-West HAC consistent covariance หรือการ Weighted ดวยตัวแปรตางๆ

1. เปิดโปรแกรม EViews โดยเลือกไอคอน <mark>แล</mark>้ว เล้วจะเข้าสู่โปรแกรมดังรูป **แถบเครื่องมือหลัก หนาตางสําหรับพิมพ Command Execution**<br>File Edit Objects View Procs Quick Options Window Help  $\Box$ ex **พื้นที่ทํางาน (work area) Status line**  Default Database Message Area Welcome to EViews Path = c:\program1\eviews4\examplm1\var | DB = none | WF = none Clear Message Default Directory Current Workfile

- 2. สราง EViews workfile
	- ¾ เลือก **File/New/Workfile** บนแถบเครื่องมือหลักดังรูป

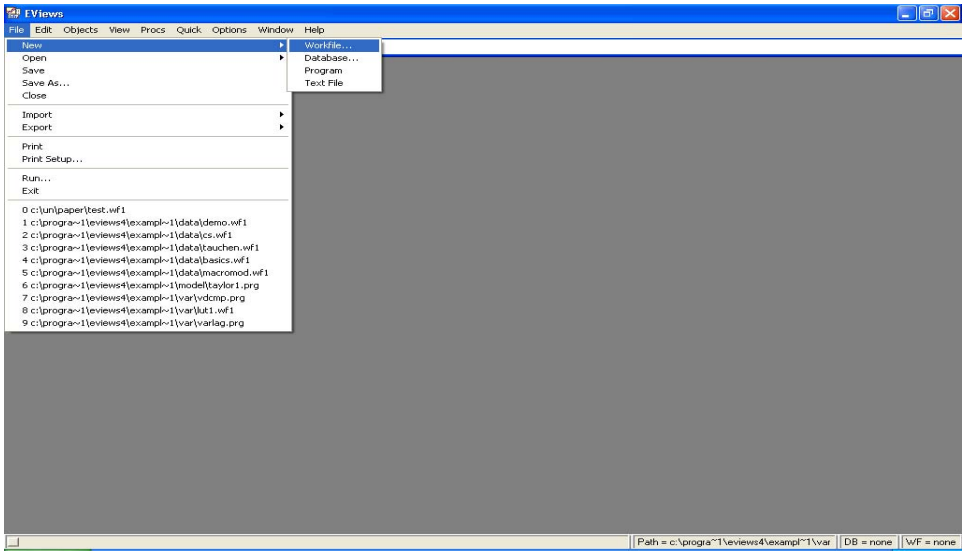

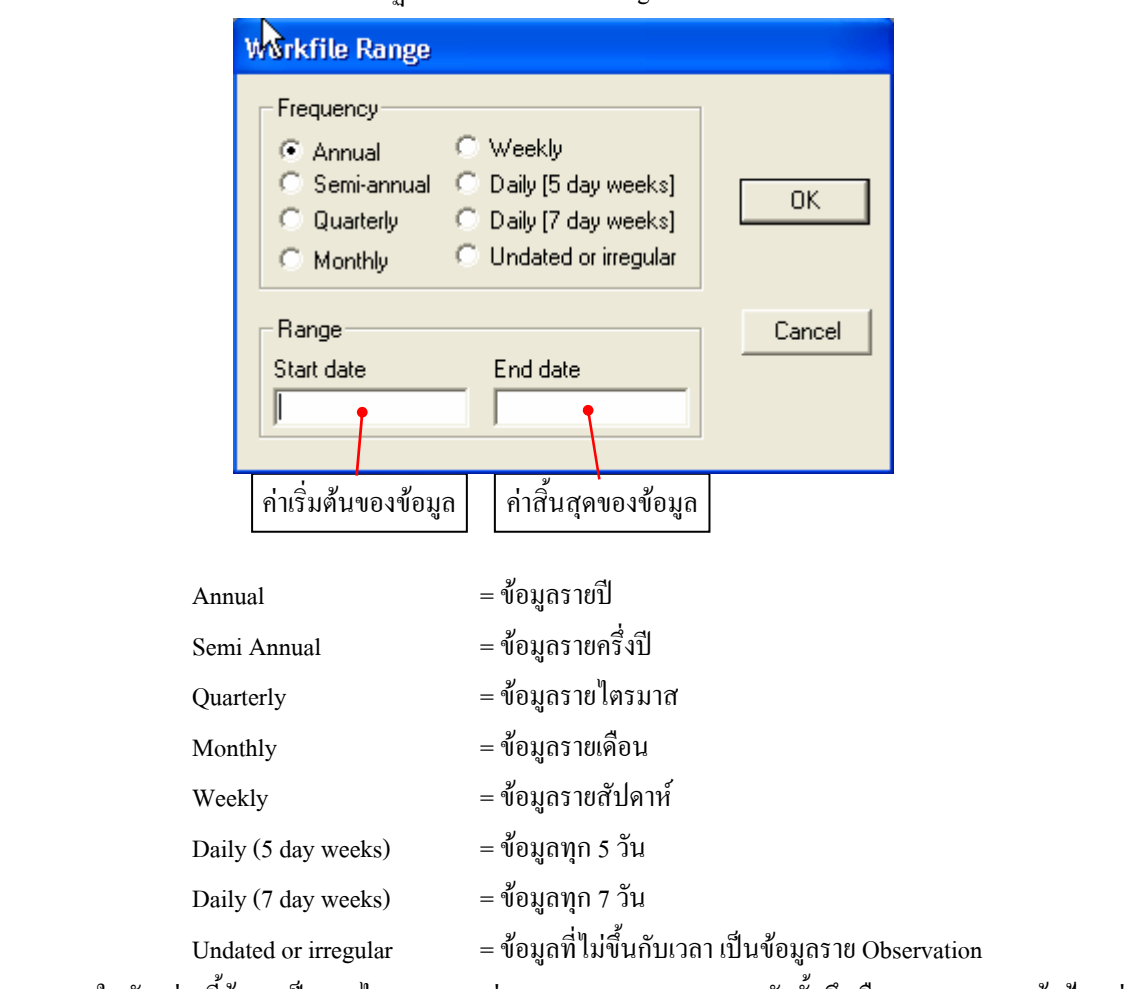

 $\triangleright$  หลังจากนั้นจะปรากฏหน้าต่างให้กำหนด Range ของ Workfile ดังนี้

ในตัวอยางนี้ขอมูลเปนรายไตรมาสระหวาง 1947 : 01 – 1994 : 04 ดังนั้นจึงเลือก Quarterly แลวปอนคาเริ่มตน "1947" ในชอง Start Date และคาสิ้นสุด "1994" ในชอง End Date แลวตอบตกลง (ปุม OK) ดังนี้

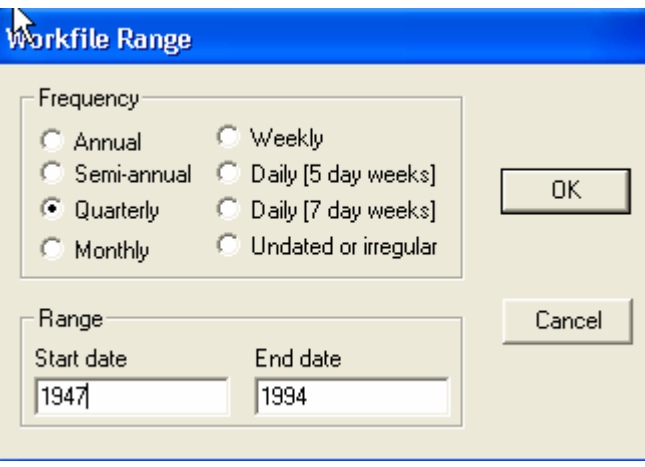

## $\triangleright$  ภายหลังจากกดปุ่ม OK แล้ว จะปรากฏหน้าต่าง Workfile ดังนี้

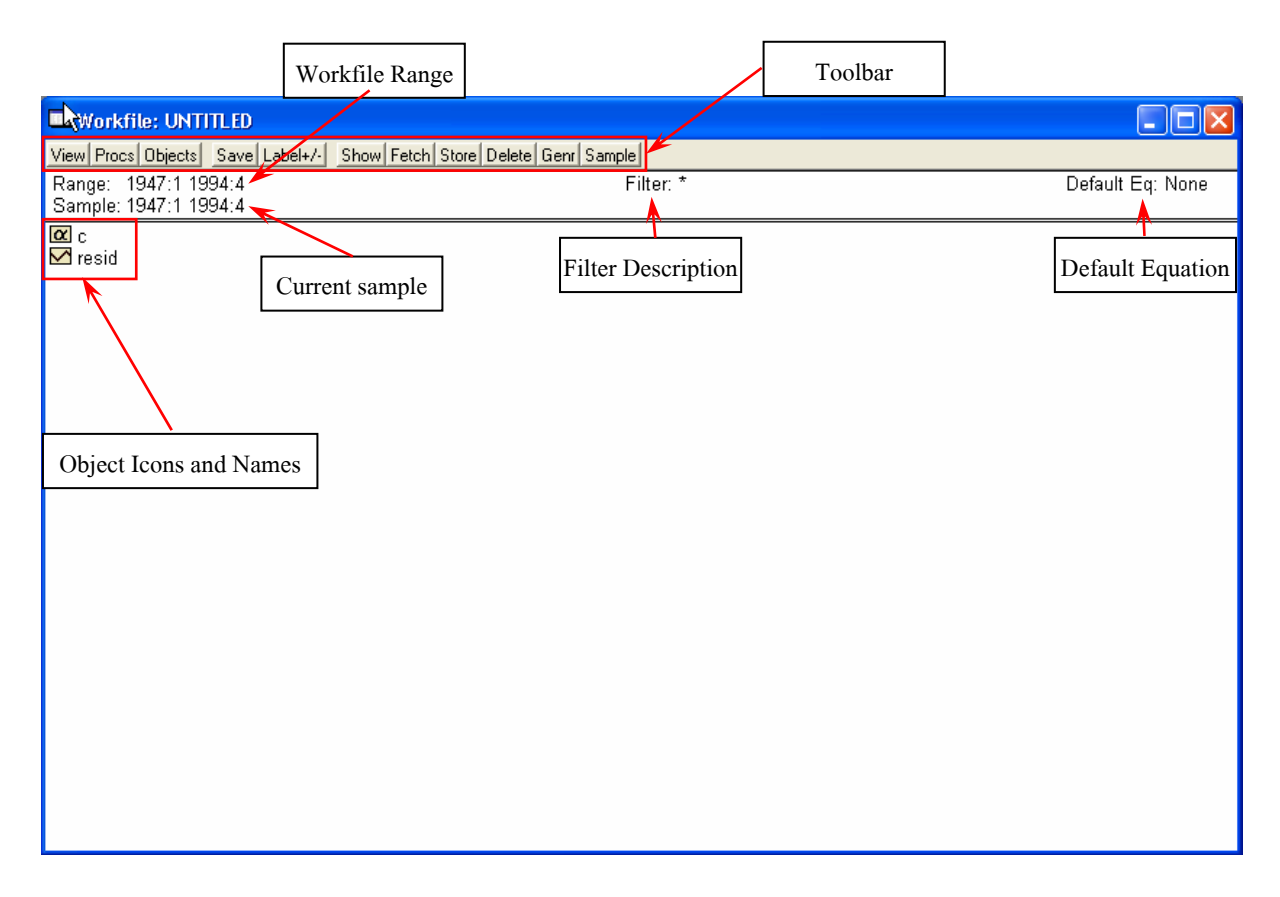

ปกติหน้าต่าง Workfile ใหม่จะมี Object Type ของค่า c (coefficient vector) และ resid (residual series) อยูเสมอ สําหรับ Object Type ของโปรแกรม EViews จะมีดังนี้

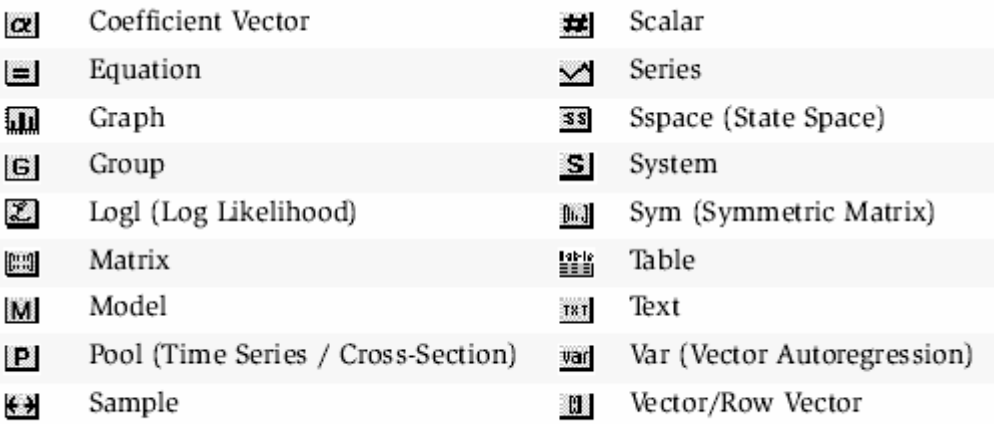

¾ เมื่อมีหนาตาง Workfile แลวแถบเครื่องมือใหเลือก **Objects/New object**แลวเลือก**object type** ประเภท **series**จํานวน 2 series ใหมีชื่ออะไรก็ได (แตตองเปนภาษาอังกฤษ) ดังรูป ึกดปุ่ม <mark>Objects</mark>)ะปรากฎหน้าต่างดังนี้

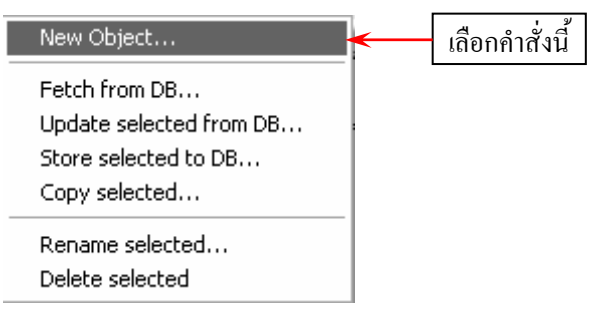

ภายหลังจากเลือก New Object แลวจะปรากฏหนาตางดังนี้

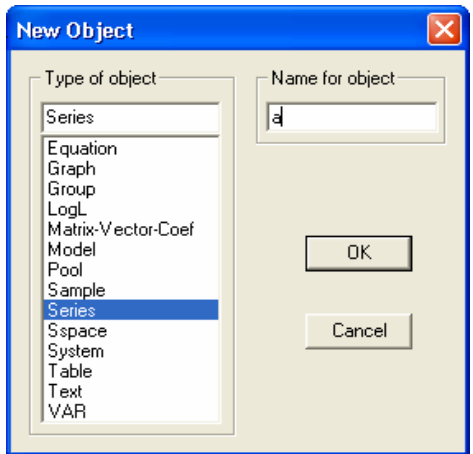

เลือก **Type of object** ที่ series แลวตั้งชื่อ **Name for object**อะไรก็ไดแลวตอบ **OK** ทําอยางนี้ 2 ครั้ง

จะได object series 2 ตัว ซึ่งในที่นี้คือ a และ b ดังรูป

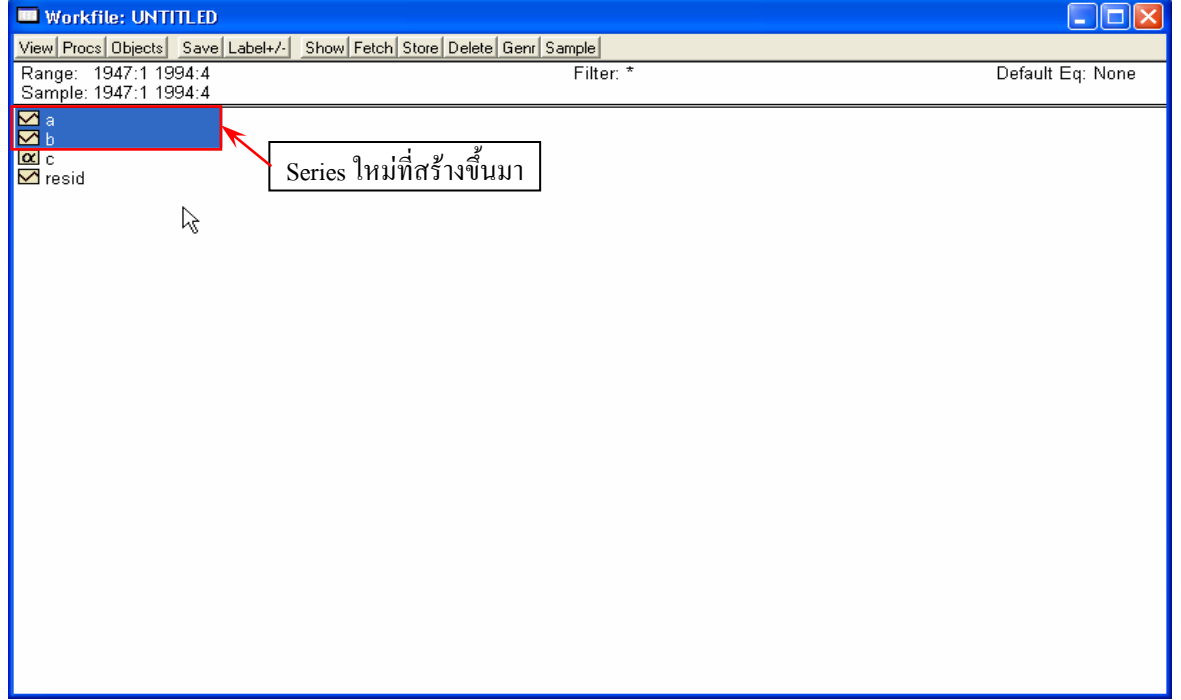

¾ เลือก series a และ b ที่สรางขึ้นมาใหมแลวใหคลิกขวาของ mouse จะมีหนาตางแลวเลือก **Open/as Group** ดังรูป

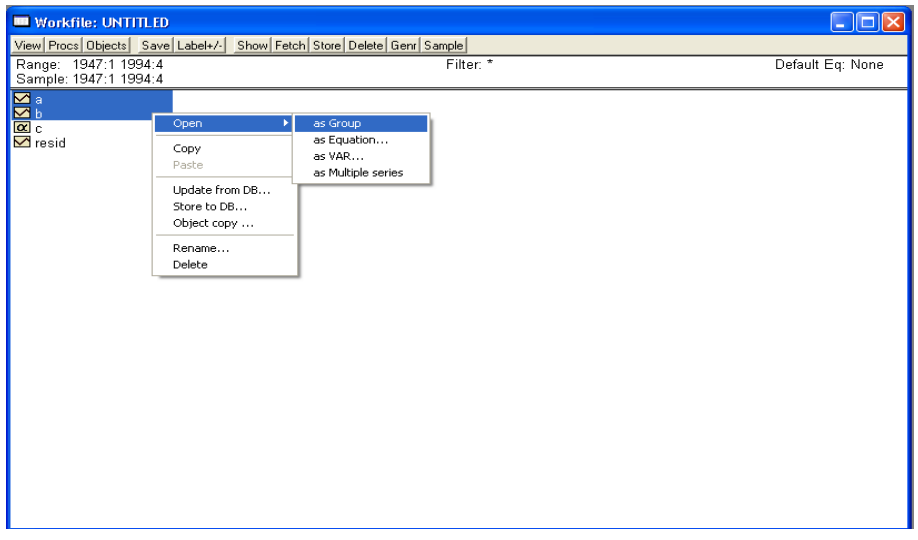

 $\blacktriangleright$  จะได้หน้าต่าง Group ขึ้นมา ดังรูป ซึ่งในหน้าต่างนี้ จะเห็นว่าคอลัมน์ A และ B จะมีค่า NA ซึ่งแสดงว่าใน สองคอลัมนดังกลาวไมมีขอมูลกอนที่จะนําขอมูลจาก Excel มา paste ลงในตารางนี้ใหกดปุม **Edit+/-**กอน

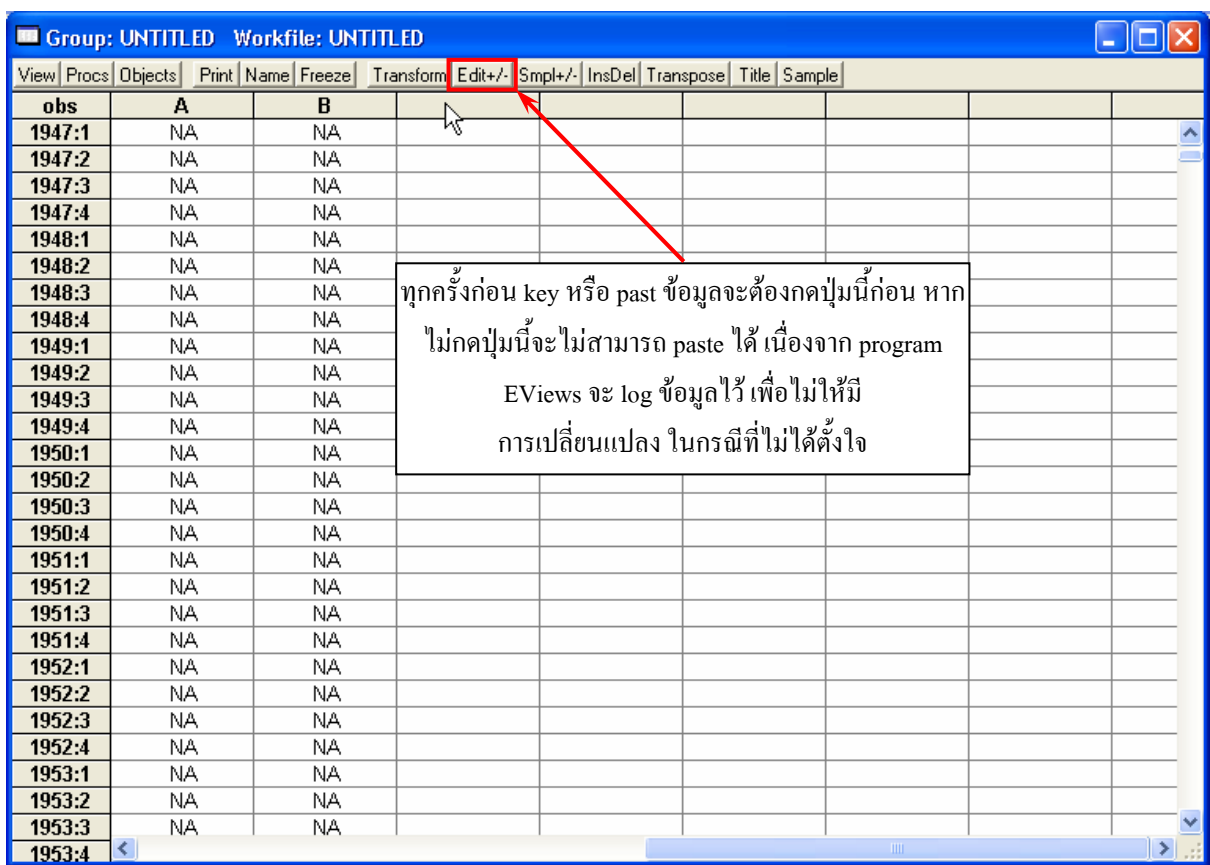

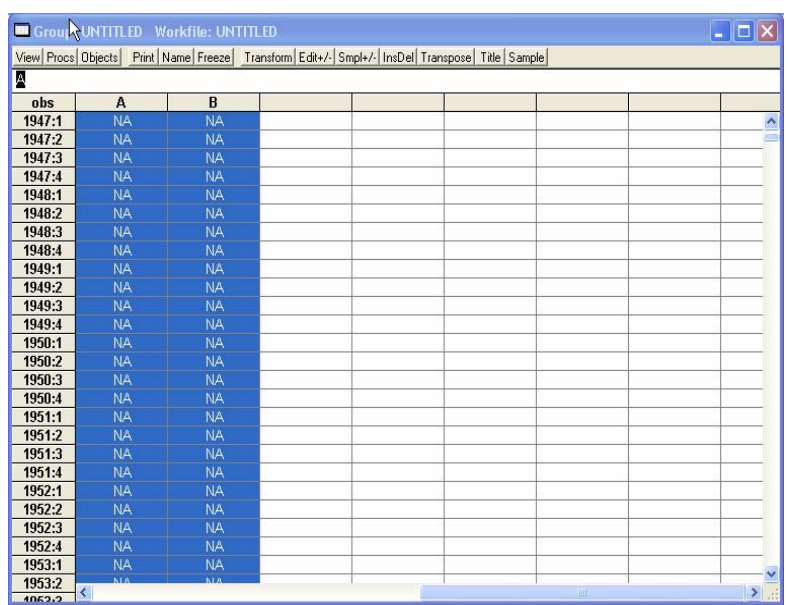

# $\triangleright$  ภายหลังจากกดปุ่ม  $_{\rm Edit+/-}$ ได้วให้ลาก mouse เพื่อเลือกคอลัมน์ A และ B ดังรูป

# $\triangleright$  หลังจากนั้นให้ไป copy ข้อมูลจากตาราง Excel พร้อมทั้งชื่อตัวแปรดังรูป

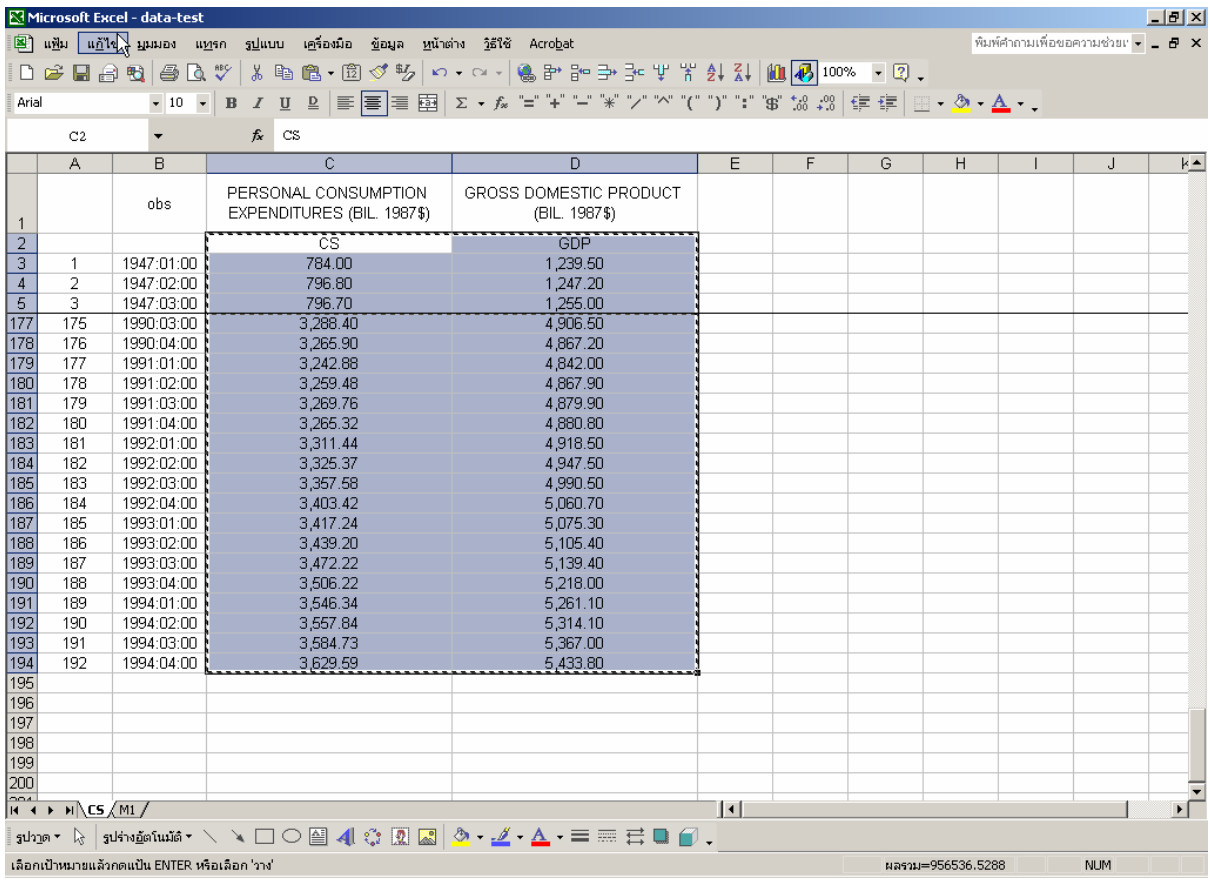

¾ แลวนําไป paste ในหนาตาง Group ที่เลือกไวแลวจะปรากฏหนาตางดังรูป ใหตอบ **Yes** ซึ่งหมายความวา โปรแกรมตองการเปลี่ยนชื่อตัวแปรจาก A เปน CS

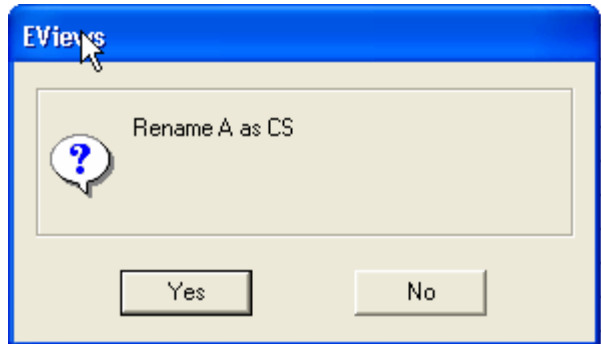

 $\triangleright$  หลังจากนั้นให้กดปุ่ม <mark>Edit+/-</mark> อีกครั้ง ในที่สุดเราก็จะมีชุดข้อมูล (series) พร้อมที่จะวิเคราะห์ในครั้งนี้ คือ มี series ของตัวแปร CS และ GDP ดังรูป tal vi

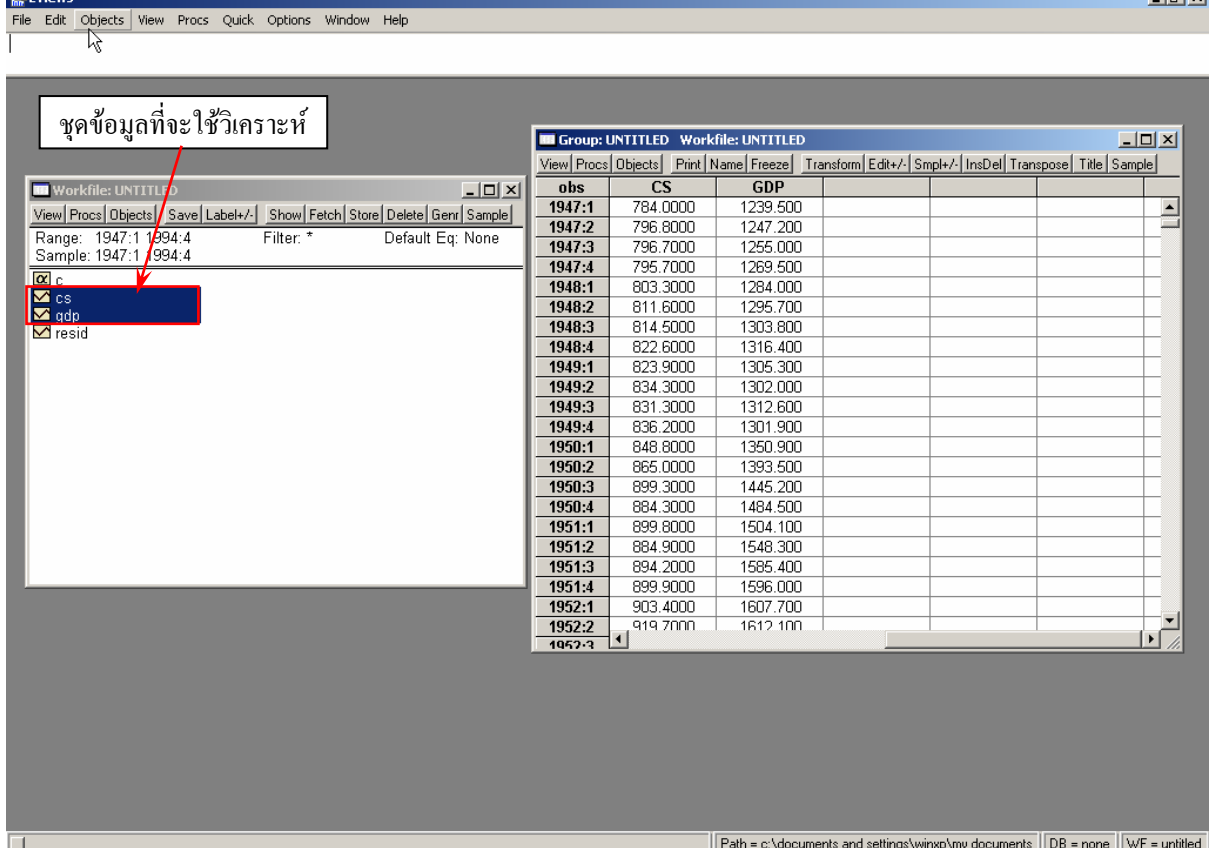

หลังจากนำข้อมูลเข้าส่ง EViews แล้ว ให้ปิดหน้าต่าง Group ซึ่งจะ Save ชื่อ Group หรือไม่ก็ได้ หลังจากปิด หน้าต่าง Group แล้ว ให้บันทึกข้อมูล โดยกดปุ่ม <mark>Save|</mark> ที่หน้าต่าง Workfile แล้วเลือก Path Directory ที่ต้องการจะเก็บ Workfile นี้ไวพรอมทั้งตั้งชื่อ file ที่ตองการ นามสกุล file ของ EViews จะมีนามสกุล**.wf1** แลวตอไปเราก็สามารถนํา file ดังกลาวกลับมาวิเคราะหใหมไดอีก

**CALL** 

**ขั้นตอนที่ 2**การทดสอบ Unit Root ของตัวแปรที่ใชในการศึกษา (ตัว CS และ GDP)

¾ เหตุผลของการทดสอบ Unit Root ของตัวแปร

- 1. ขอมูลอนุกรม (Time series data) มักจะมีความไมนิ่งของขอมูล (nonstationary)
- 2. การนำข้อมูลที่ nonstationary มาใช้วิเคราะห์ในสมการถดถอยจะทำให้เกิด spurious regression
- 3. ค่าสถิติ  $R^2$ , t-statistic และ F-statistic ที่ได้จากสมการถดถอยที่เกิด spurious regression จะไม่ถูกต้อง และไม่ควรนำมาใช้ เนื่องจากไม่สามารถเชื่อถือได้ เพราะ มีการกระจายที่ไม่ได้มาตรฐานและตัวประมาณ คาที่ไดจากวิธีการ OLS จะไม consistent
- $\triangleright$  ตัวแปรที่มีลักษณะ stationary และ nonstationay จะมีคุณสมบัติ 3 ข้อดังนี้

\*\* สมมติให้ตัวแปร Y มีลักษณะ stationary ตัวแปร Y จะมีคุณสมบัติดังนี้ Mean :  $E(Y_i) = \mu$ Variance :  $Var(Y_t) = E(Y_t - \mu)^2 = \sigma^2$ Covariance :  $E[(Y_t - \mu)(Y_{t+k} - \mu)] = Y_k$ 

\*\* สมมติให้ตัวแปร Y มีลักษณะ nonstationary ตัวแปร Y จะมีคุณสมบัติดังนี้

Mean :  $E(Y_i) = t\mu$ 

Variance :  $Var(Y_t) = E(Y_t - \mu)^2 = t\sigma^2$ Covariance :  $E[(Y_i - \mu)(Y_{i+k} - \mu)] = tY_k$ 

- $\triangleright$  ลักษณะสมการถดถอยที่คาดว่าจะเป็น Spurious Regression
	- $\clubsuit$  ค่า  $R^2$  และ t-statistic ที่คำนวณได้มีค่าสูง แต่ค่า Durbin Watson (DW) มีค่าต่ำ
	- $\clubsuit$  Granger and Newbold  $^1$  ได้ตั้งข้อสังเกตว่า ถ้า  $R^2>$  DW แสดงว่า สมการถดถอยที่ได้อาจมีปัญหาที่ เรียกวา Spurious Regression เนื่องจาก

$$
R^{2} = 1 - \frac{e'e}{\sum_{t} (y_{t} - \overline{y})^{2}}
$$

ถ้าข้อมูลอนุกรมเวลามีความสัมพันธ์กับเวลา  $\sum \left( \bm{{\mathsf{y}}}_{_{\text{t}}} - \overline{\bm{{\mathsf{y}}}} \right)^2$  จะมีค่าเพิ่มขึ้นเมื่อเวลาเพิ่มขึ้น

t

$$
DW \;\; \approx \;\; 2(1-\rho)
$$

$$
\mathfrak{g}_{\mathfrak{d}}^{\sharp} \mathfrak{d} \qquad \varepsilon_{t} = \rho \varepsilon_{t-1} + \mathfrak{u}_{t}
$$

ถ้าตัว error มีความสัมพันธ์กันมาก ค่า  $\rho$  จะสูง และ DW จะต่ำ

 $\overline{a}$ 

<sup>1</sup> Granger and Newblod. "Spurious Regressions in Econometrics." *Journal of Econometrics*. 2 (1974), 111-120.

 $\triangleright$  การทดสอบ Unit Root โดยวิธีการ Dickey-Fuller test ซึ่งมีสมการที่ต้องการทดสอบอยู่ 3 สมการ (At level) คือ

$$
\Delta Y_{t} = \gamma Y_{t-1} + \varepsilon_{t}
$$
 (random walk process)  
\n
$$
\Delta Y_{t} = \alpha + \gamma Y_{t-1} + \varepsilon_{t}
$$
 (random walk with drift)  
\n
$$
\Delta Y_{t} = \alpha + \beta t + \gamma Y_{t-1} + \varepsilon_{t}
$$
 (random walk with drift *t* at  $\theta$  in the termd)

สมมติฐานที่ทดสอบ

$$
H_0: \gamma = 0
$$

 $H_a$ :  $\gamma \neq 0$ 

ถ้าเรายอมรับ  $H_0$  แสดงว่า  $Y_1$  มีลักษณะ ไม่นิ่ง (nonstationary) เนื่องจาก  $\gamma = (1-\rho)$ ในสมการ  $Y_t = \rho Y_{t-1} + \varepsilon_t$  แสดงว่า ค่า  $Y_t$  มีการเปลี่ยนแปลงเมื่อเวลาเปลี่ยนแปลง

การทดสอบนี้สามารถทําไดดวยโปรแกรม EViews ดังนี้

**Step 1** เลือกตัวแปรที่ตองการทดสอบแตละตัวโดยการกด **Double Click** ที่ตัวแปรนั้นก็จะปรากฏหนาตางของ

ขอมูลตัวแปรดังรูป

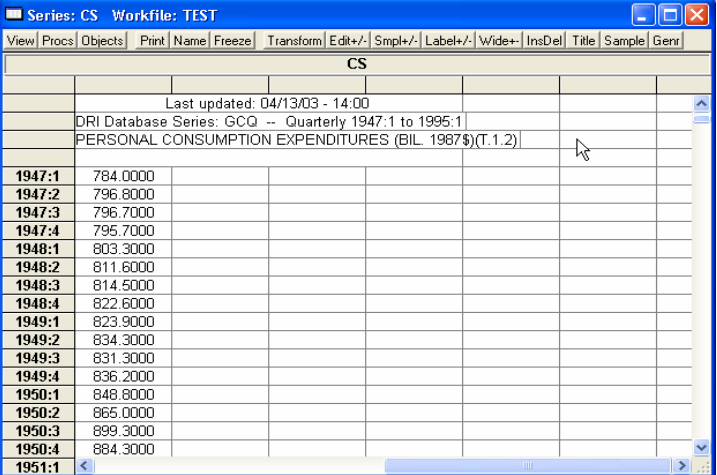

**Step 2** เลือก **Views/Unit Root Test** ที่แถบเครื่องมือของ series ที่เปดมาดังรูป

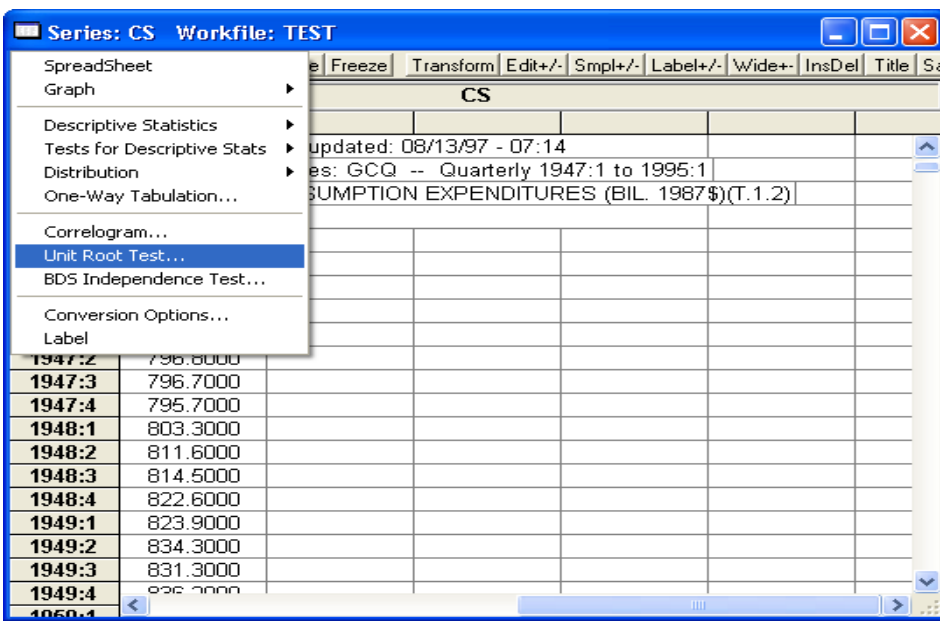

#### **Step 3** หลังจากนั้นจะปรากฏหนาตางดังรูป

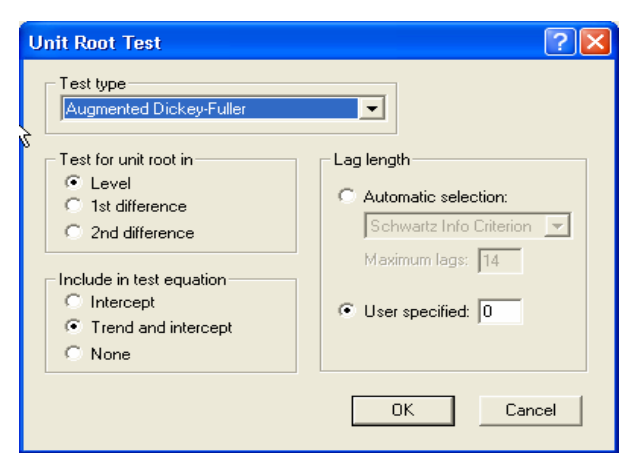

**Step 4** เลือก **Test Type : Augmented Dickey-Fuller**, เลือก **Test for unit root in : Level** (เริ่มตน), เลือกเริ่มตน ของ **Include in test equation : Trend and intercept**, เลือก **Lag length : User specified : 0** (ดังรูป ขางตน) แลวกดปุม **OK** จะไดผลดังนี้

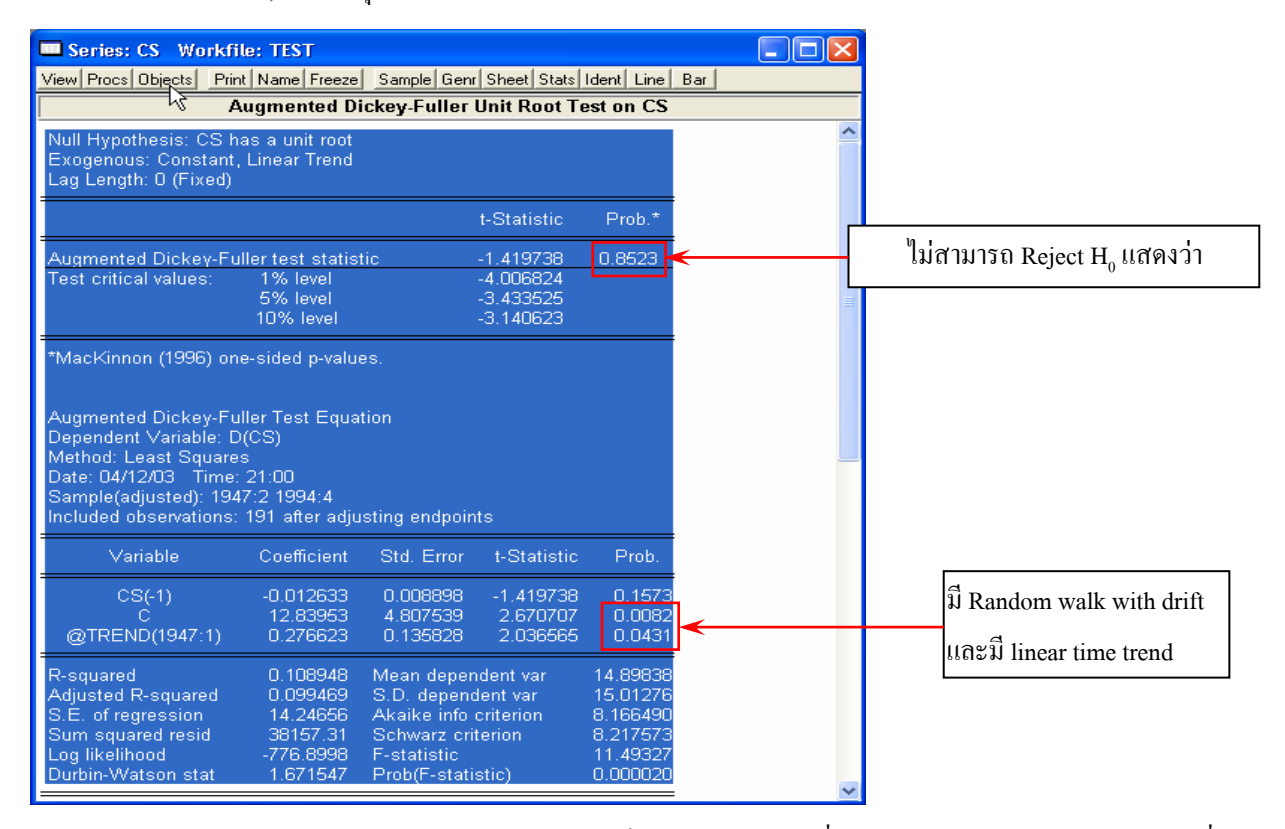

จากผลขางตนแสดงวา CS เปน nonstationary ที่ระดับ Level โดยทดสอบดวยสมการที่มี

Random walk with drift และมี linear time trend

ทําอยางนี้ไปเรื่อยๆ จนและทุกตัวแปรเพื่อดูวาแตละตัวแปร stationary ที่เทาไหรจากการทดสอบ พบวา

- $\overrightarrow{CS}$  stationary  $\overrightarrow{N}$  1 st Difference  $\overrightarrow{N}$  Random walk with drift  $\overrightarrow{UR}$  linear time trend
- GDP stationary  $\vec{\hat{\eta}}$  1 st Difference  $\vec{\hat{\eta}}$  Random walk with drift

ที่ผานมาเปนวิธีการทดสอบ Unit Root โดยวิธีการ Dickey-Fuller test ซึ่งหากแบบจําลองที่ใชใน การทดสอบมีปัญหา autocorrelation ก็จะให้ค่าสถิติที่ได้มานั้นไม่สามารถนำมาใช้ได้อย่างถูกต้อง ดังนั้น จึงได้มีการเสนอให้ปรับสมการใหม่ โดยใส่ตัวแปรล่า (lag) ของ Y ในลำดับที่สูงขึ้น วิธีการนี้เรียกว่า Augmented Dickey-Fuller test ดังมีรายละเอียดดังนี้

 $\triangleright$  การทดสอบ Unit Root โดยวิธีการ Augmented Dickey-Fuller test ซึ่งมีสมการที่ต้องการทดสอบอยู่ 3 สมการ (At level) คือ

$$
\begin{aligned}\n\Delta Y_t &= \gamma Y_{t-1} + \sum_{i=1}^p \phi \Delta Y_{t-i} + \epsilon_t \quad &\text{(random walk process)} \\
\Delta Y_t &= \alpha + \gamma Y_{t-1} + \sum_{i=1}^p \phi \Delta Y_{t-i} + \epsilon_t \quad &\text{(random walk with drift)} \\
\Delta Y_t &= \alpha + \beta t + \gamma Y_{t-1} + \sum_{i=1}^p \phi \Delta Y_{t-i} + \epsilon_t \quad &\text{(random walk with drift }\text{Haft}\text{ linear time trend)}\n\end{aligned}
$$

สมมติฐานที่ทดสอบ

$$
\mathrm{H}_0: \gamma = 0
$$

$$
H_a: \gamma \neq 0
$$

ถ้าเราไม่สามารถ Reject H แสดงว่า  $\mathbf{Y}_{\mathrm{r}}$  มีลักษณะไม่นิ่ง (nonstationary) การทดสอบนี้สามารถทําไดดวยโปรแกรม EViews ดังนี้

**Step 1** เลือกตัวแปรที่ตองการทดสอบแตละตัวโดยการกด **Double Click** ที่ตัวแปรนั้นก็จะปรากฏหนาตางของ ขอมูลตัวแปรดังรูป

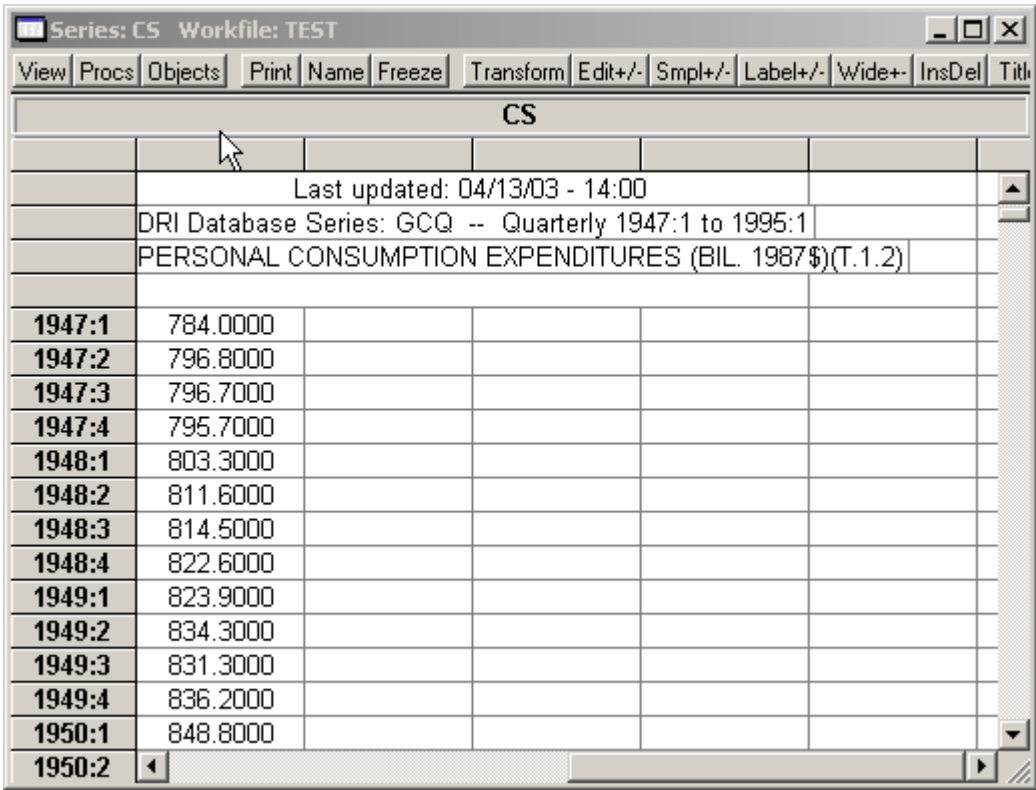

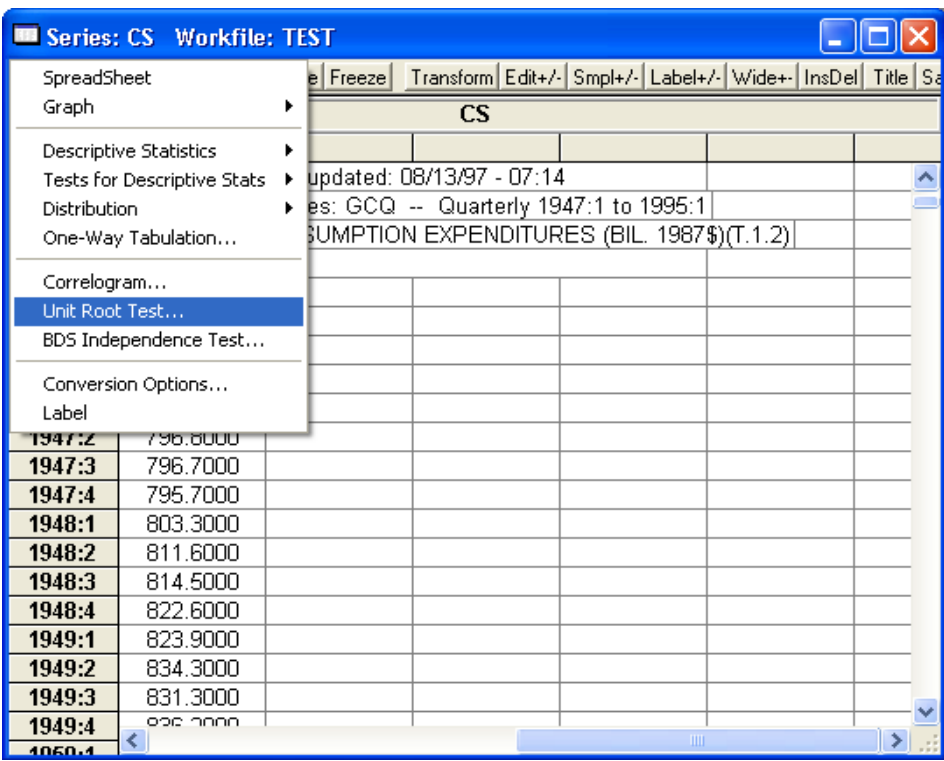

#### **Step 2** เลือก **Views/Unit Root Test** ที่แถบเครื่องมือของ **series** ที่เปดมาดังรูป

# **Step 3** หลังจากนั้นจะปรากฏหนาตางดังรูป

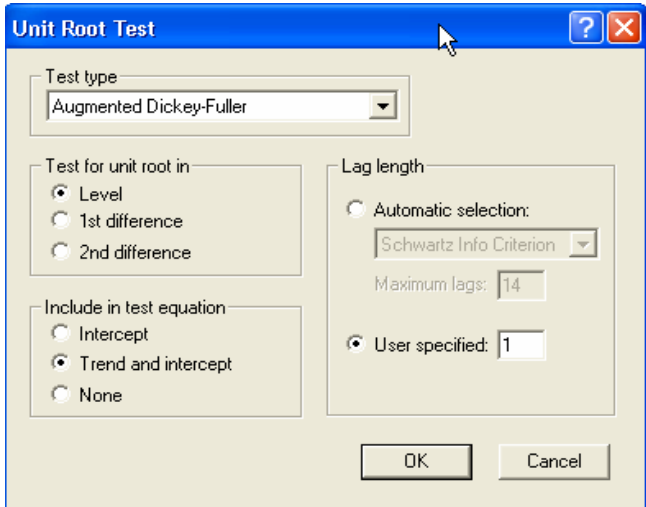

**Step 4** เลือก **Test Type : Augmented Dickey-Fuller,** เลือก **Test for unit root in : Level** (เริ่มตน), เลือกเริ่มตน ของ **Include in test equation : Trend and intercept**, เลือก **Lag length : User specified : 1** (ดังรูป ข้างต้น) แล้วกดปุ่ม OK จะได้ผลดังนี้

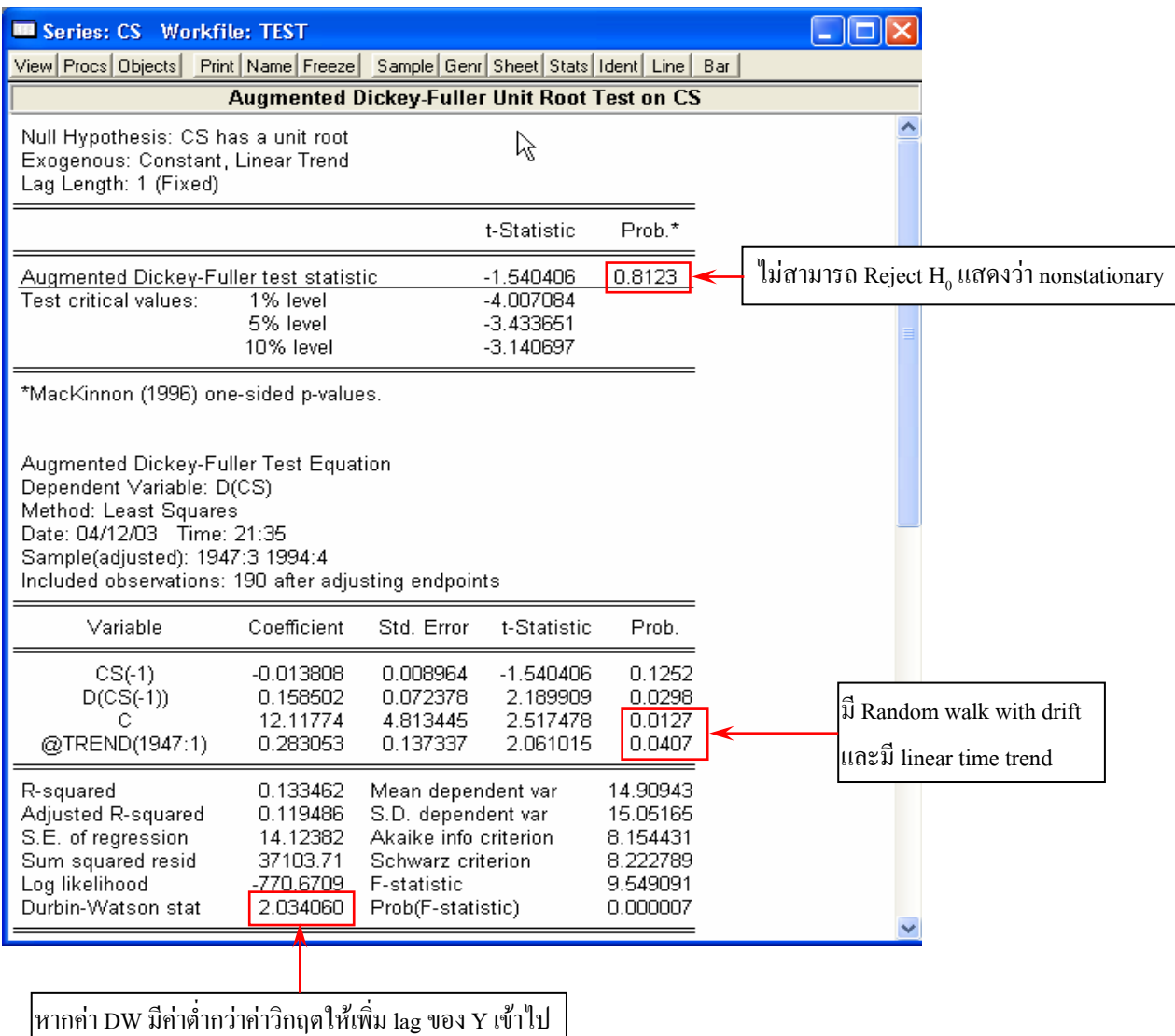

จนกวาคา DW จะมีคาสูงกวาคาวิกฤต

จากผลขางตนแสดงวา CS เปน nonstationary ที่ระดับ Level โดยทดสอบดวยสมการที่มี Random walk with drift และมี linear time trend และใช้ lag ของ Y ที่ 1 (พิจารณาจากค่า DW) ซึ่งถ้าหา DW ต่ํากวาคาวิกฤตใหเพิ่ม lag ของ Y เขาไป

ทำอย่างนี้ไปเรื่อยๆ จนและทุกตัวแปรเพื่อดูว่าแต่ละตัวแปร Stationary ที่เท่าไหร่ จากการทดสอบ พบว่า

CS stationary ที่ 1 st Difference ที่มี Random walk with drift และมี linear time trend

GDP stationary  $\vec{\hat{n}}$  1 st Difference  $\vec{\hat{n}}$   $\vec{\hat{n}}$  Random walk with drift

ผลที่ไดสอดคลองกับเมื่อทดสอบดวย Dickey-Fuller Test

<u>ขั้นตอนที่ 3</u> การทดสอบ Cointegration ของสมการ  $cs = \alpha + \beta$  GDP เมื่อ CS และ GDP มี stationary ที่ 1 st Difference หรือที่ I (1)

ชุดข้อมูลที่นำมาวิเคราะห์สมการถดถอย แม้ว่าข้อมูลจะมีลักษณะ nonstationary แต่ถ้าตัวแปรที่นำมาพิจารณา มี คุณสมบัติเปน "cointegration" ผลการวิเคราะหสมการถดถอยที่ไดจะไมมีปญหา spurious regression ในยุคแรก แนวความคิดนี้ถูกพัฒนาโดยนักเศรษฐมิติ 2 ท่าน คือ Engle และ Granger (1987) <sup>2</sup> ซึ่งทั้งสองท่านให้ข้อสรุปทางทฤษฎีว่า "ข้อมูลอนุกรมเวลาตั้งแต่ 2 ชุด อาจมีความสัมพันธ์ในเชิงเคลื่อนไหวไปพร้อมๆ กัน ในสภาพที่แน่นอน ความสัมพันธ์ ดังกลาวเรียกวา cointegration ความสัมพันธเชนนี้เกิดขึ้นไดแมวาขอมูลจะเปน nonstationary ก็ตาม" ซึ่งในการหา ความสัมพันธระยะยาวจะเปนการศึกษาเรื่อง cointegration สวนการศึกษาหาความสัมพันธของตัวแปรในระยะสั้น สวนใหญจะ ้นิยมใช้แบบกำลองที่เรียกว่า error correction ในการวิเคราะห์ ซึ่งจะขอกล่าวถึงในส่วนต่อไป

ึก่อนที่จะทำการทดสอบ cointegration ด้วยวิธีทางเศรษฐมิติ ควรจะมีการดูความสัมพันธ์ของตัวแปรที่จะทำการ วิเคราะหดวยกราฟ ดังแสดงไดดังนี้

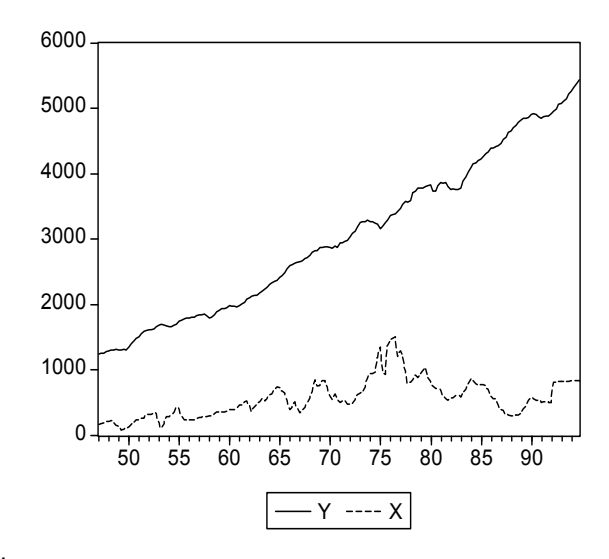

ก. กรณีที่ตัวแปร Y และ X ไมมี cointegration กัน

ข. กรณีที่ตัวแปร Y และ X มี cointegration

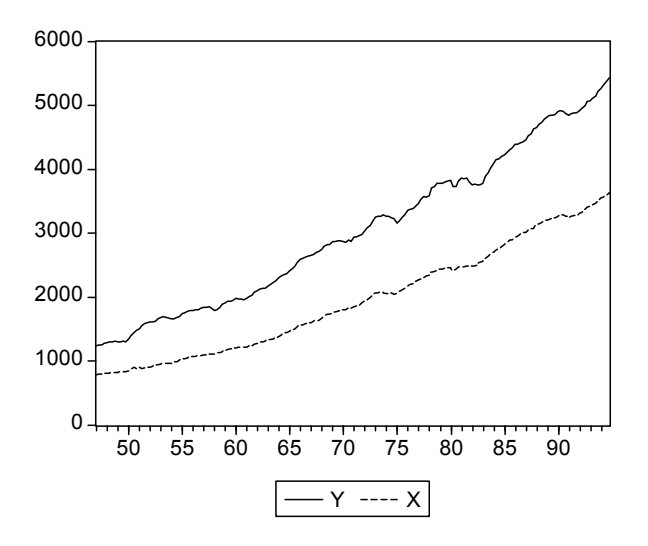

<sup>2</sup> Engle and C.W.J. Granger. "Cointegration and Error Correction : Representation, Estimation and Testing." *Econometrica*, Vol. 55, N. 2, 1987, pp. 251-276

 $\overline{a}$ 

0 1000 2000 3000 4000 5000 6000 50 55 60 65 70 75 80 85 90  $CS$  ----  $GDP$ 

จากตัวอยางจะ plot กราฟตัวแปร CS และ GDP เพื่อดูวาในเบื้องตนแลวตัวแปรดังกลาว cointegration หรือไม

จากตัวอยางในที่นี้จะเห็นวา ตัวแปรทั้งสามมีลักษณะการเกิด cointegration ซึ่งในลําดับตอไปจะทําการทดสอบ โดยวิธีการเศรษฐมิติตอไป

ในครั้งนี้จะกลาวถึงการทดสอบ cointegration ดวยวิธีการ Engle and Granger ที่ผานมาในการทดสอบ Unit Root เราพบวา ตัวแปร CS และ GDP มี stationary ที่ 1 st Difference หรือที่ I (1) ดังนั้นถาคา error เทอมที่ไดจากสมการ  $\text{CS}_{t}$  =  $\alpha + \beta_1$ GDP<sub>t</sub> +  $\varepsilon$ <sub>t</sub> มี stationary ที่ Level (ทดสอบที่ random walk process) ก็แสดงว่าสมการนี้มีลักษณะ cointegration หรือมีความสัมพันธในระยะยาว

การทดสอบ cointegration สามารถทําไดดวยโปรแกรม EViews ดังนี้

**Step 1** เลือกกลุมตัวแปรที่ตองการวิเคราะหซึ่งในที่นี้ก็คือ CS และ GDP และคลิกขวาเลือก**open/as group**

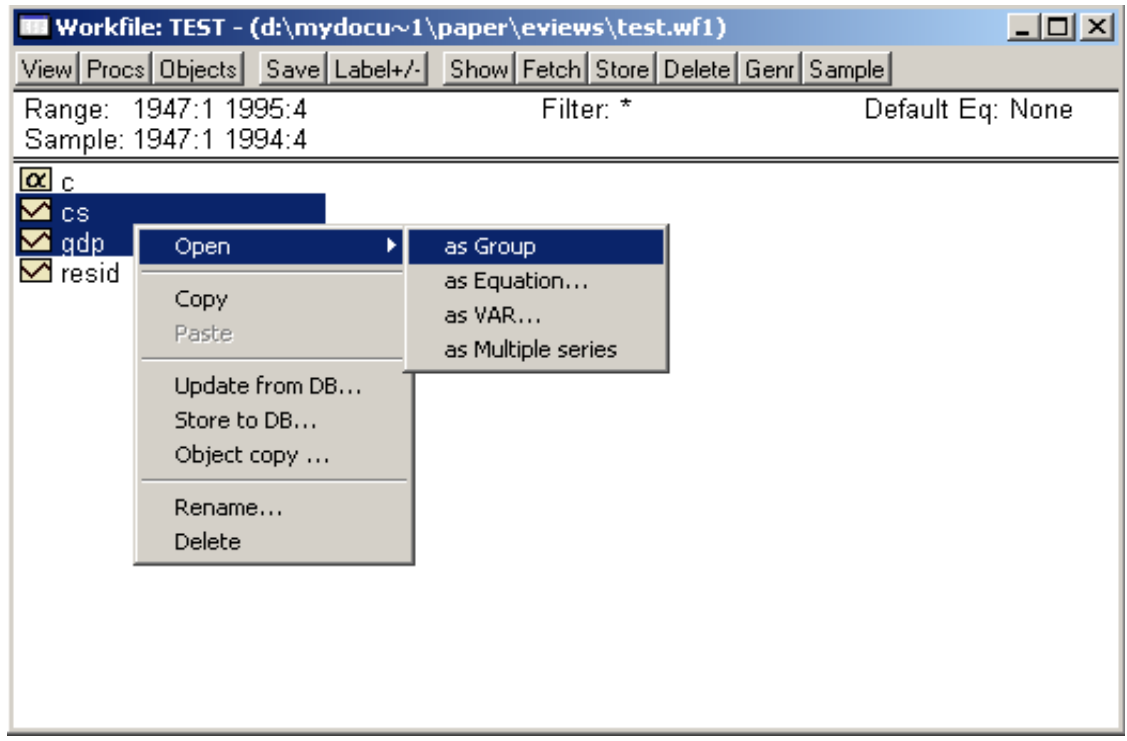

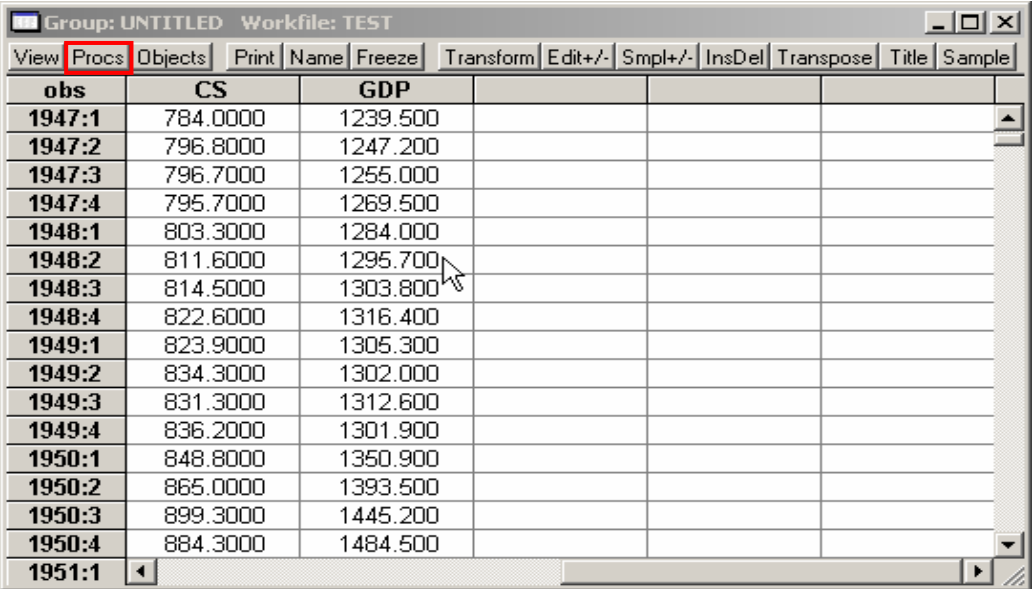

#### **Step 2** ภายหลังจากเปดหนาตาง Group แลวใหกดปุม ในหนาตาง Group แลวเลือก **Make equation**

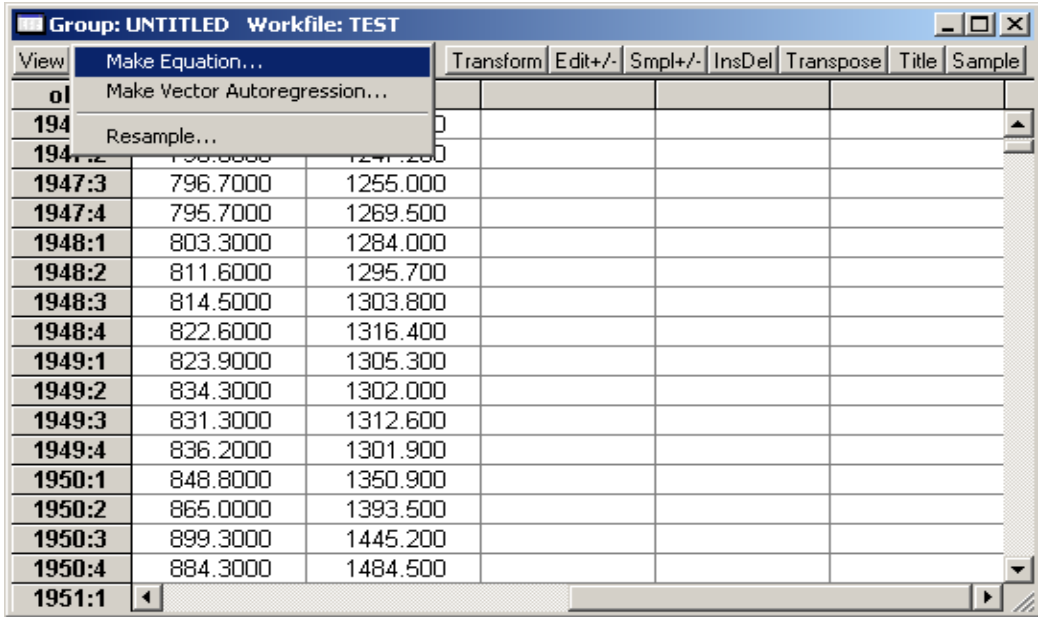

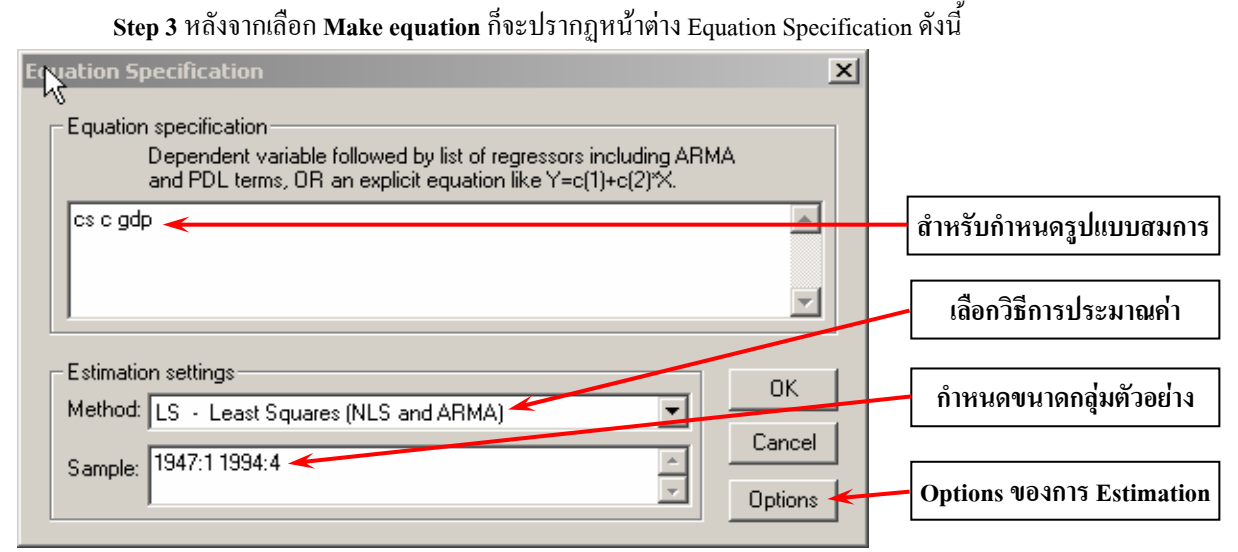

ในตัวอยางนี้เปนการทดสอบ cointegration และเลือกรูปแบบสมการแบบเสนตรง ใชวิธีการประมาณคาแบบ OLS และจะไม่มีการแก้ปัญหาใดๆ ทั้งสิ้น (เช่น ปัญหา Autocorrelation, ปัญหา Heteroskedasticity) เมื่อเสร็จแล้วให้กดปุ่ม OK จะไดผลการประมาณคาดังนี้

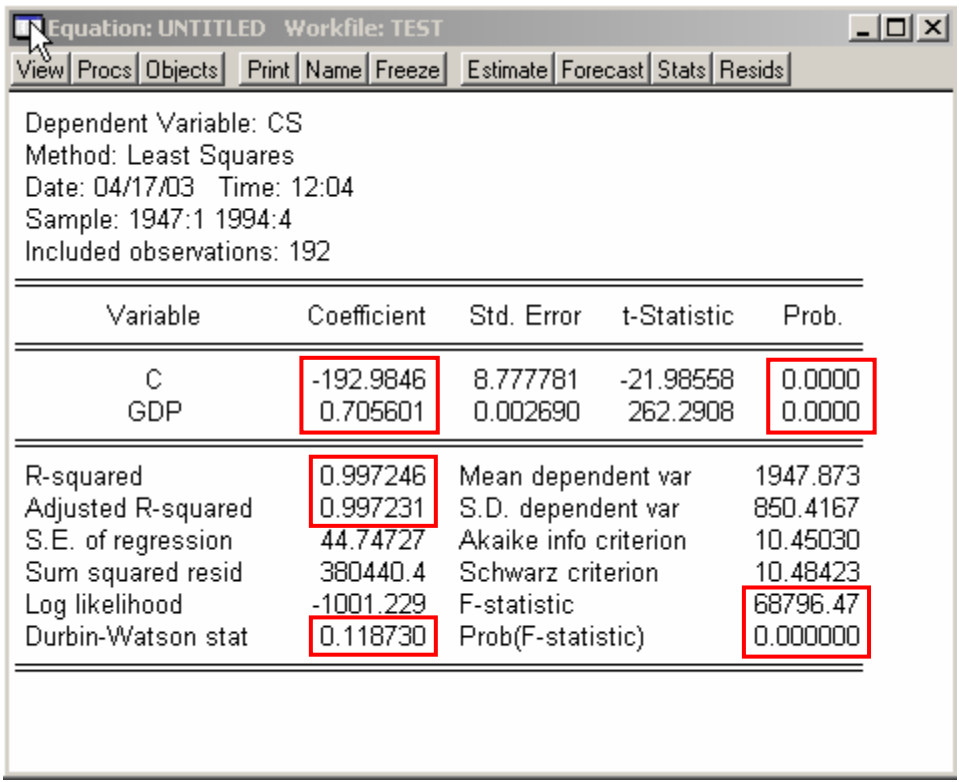

จากผลการประมาณคาขางตนพบวา สมการนี้มีปญหา Autocorrelation และคาสัมประสิทธิ์ของ ตัวแปร GDP มีเครื่องหมายถูกแตอยางไรก็ตามสมการนี้อาจมีปญหา Heteroskedasticity ดวยดังนั้นจึงตองการทําการ ทดสอบโดยกดปุม **View** แลวเลือก **Residual Tests/White Heteroskedasticity (no cross terms)**ดังรูป

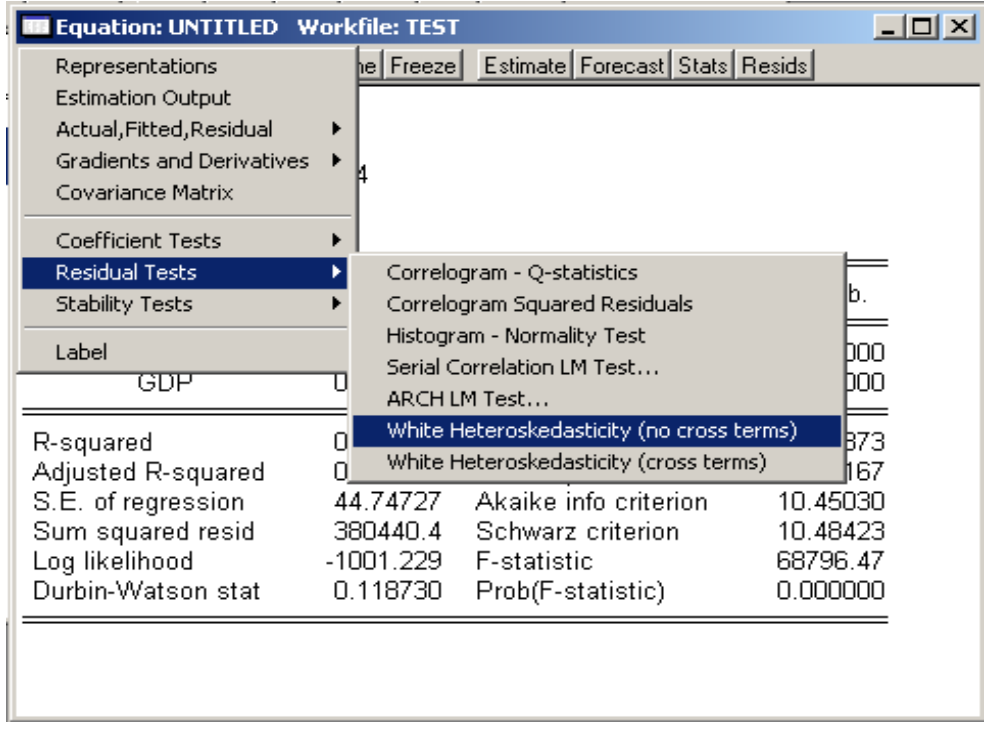

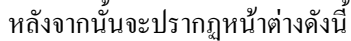

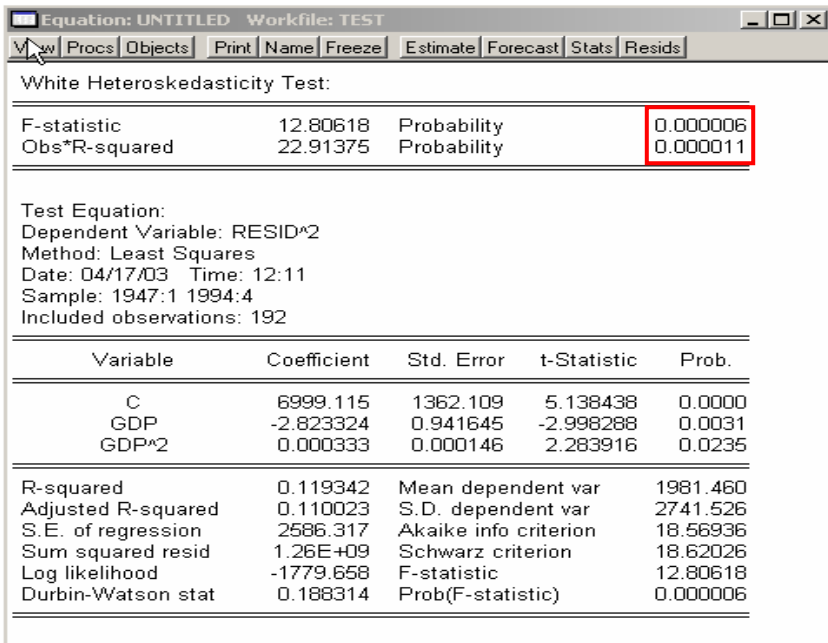

ผลที่ได<sup>้</sup> พบว่า แบบจำลองนี้มีปัญหา Heteroskedasticity

แต่เนื่องจากในการศึกษาครั้งต้องการทดสอบ Cointegation ดังนั้นจึงยังไม่ต้องแก้ปัญหา Autocorrelation และ Heteroskedasticity เพราะจะทําใหคา error ที่ไดไมไดเกิดจากความสัมพันธที่แทจริงของตัวแปรอิสระกับตัวแปรตาม

**Step 4** หลังจากประมาณคาสัมประสิทธิ์ของสมการดวย OLS แลวตอไปตองประมาณคา error เพื่อนํามาทดสอบ unit root วา stationary ที่ level หรือไมซึ่งถา error มี stationary ที่ level ก็แสดงวา CS มีความสัมพันธกับ GDP ในเชิง ดุลยภาพระยะยาวและคา error จะมีการเคลื่อนที่อยูใกลศูนยแมวาเวลาจะเปลี่ยนไป ในการ make error ของโปรแกรม EViews ใหเลือกปุม ที่หนาตาง equation แลวเลือก **Make Residual Series**

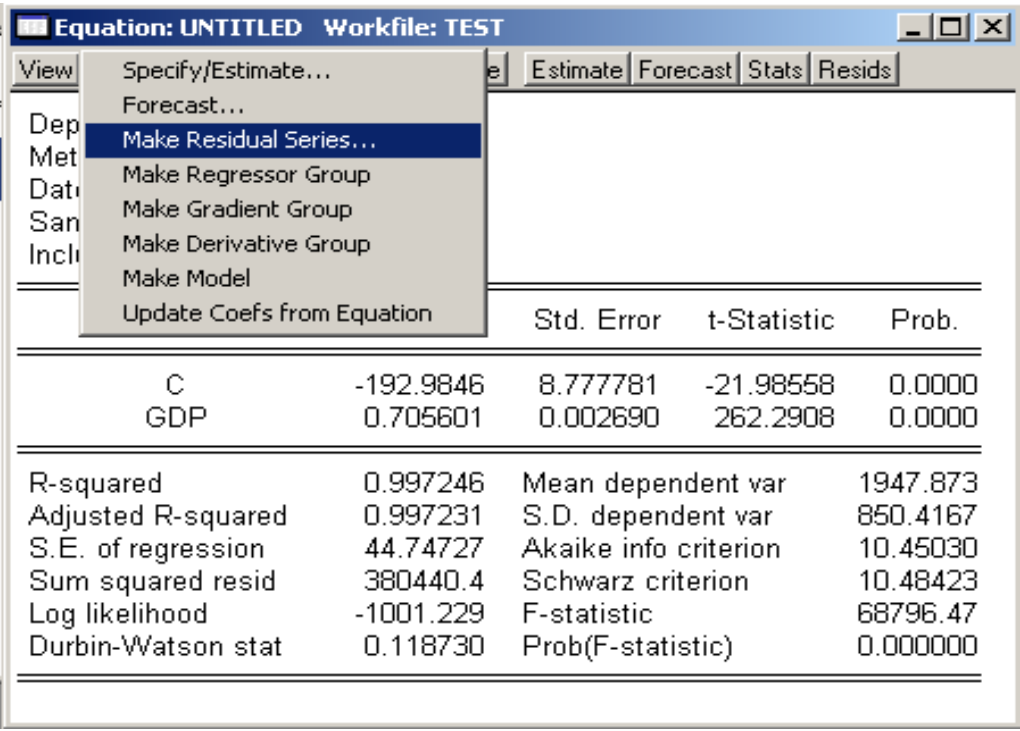

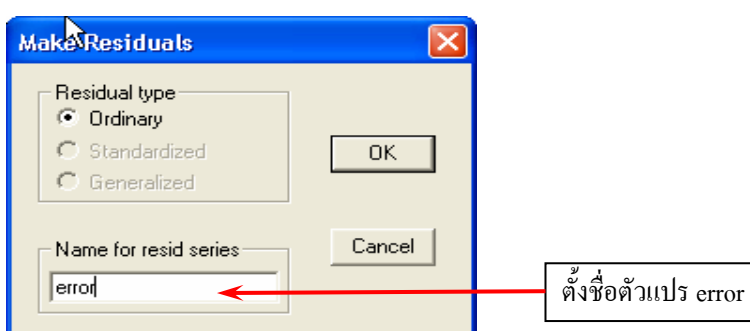

ภายหลังจากเลือก **Make Residual Series**แลวจะปรากฏหนาตางดังนี้

เมื่อกำหนดชื่อเสร็จของ error แล้วให้กด OK ก็จะ ได้ series ของ error หลังจากนั้นก็ทำการทดสอบ Unit Root

 **Step 5** ทดสอบ unit root ของ error ซึ่งถาหาก error มี stationary ที่ level (โดยไมมี intercept และ time trend) ก็แสดงวาแบบจําลองนี้มี Cointigration ดังรูป

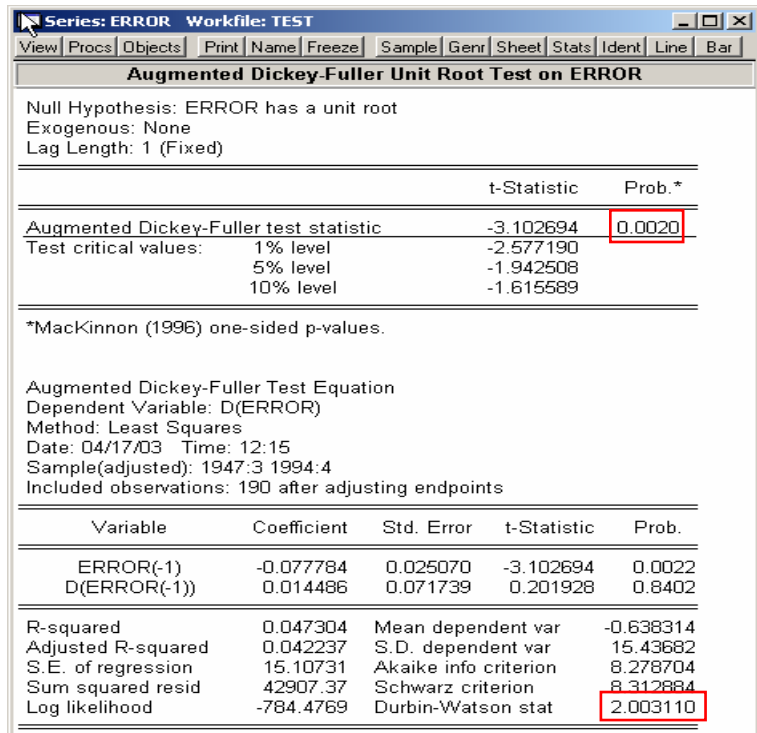

จากตัวอยางในครั้งนี้สามารถอธิบายไดวาการบริโภคของประชาชน และรายไดมีความสัมพันธในเชิงดุลยภาพ ในระยะยาว หรือมีลักษณะ cointegration และเปนที่นาสังเกตวาคา error เทอมที่ไดจะมีการกระจายตัวอยูบริเวณศูนยดังในกราฟ

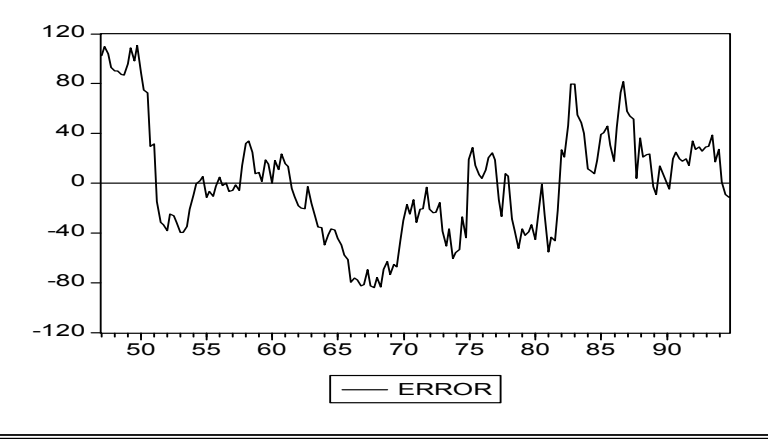

<u>ขั้นตอนที่ 4</u> การประมาณค่าแบบจำลอง error-correction เมื่อสมการ  $cs$  =  $\alpha + \beta$  GDP มีลักษณะ Cointegration

์ ตัวแปรอนุกรมเวลาที่มีความสัมพันธ์เชิงดุลยภาพระยะยาว (Cointegrating relationship) สามารถนำมาสร้าง แบบจำลองการปรับตัวระยะสั้นของตัวแปรเพื่อเข้าสู่คุลยภาพระยะยาวได้ แบบจำลองนี้เรียกว่า "Error-Correction Model : ECM" ซึ่งเปนตัวแบบที่เชื่อมโยงคาตัวแปรระหวางระยะสั้นกับระยะยาว ตัวแบบ ECM โดยปกติเขียนไดดังนี้

$$
\Delta Y_{t} = \alpha_{0} + \gamma_{0} \Delta X_{t} + (\gamma_{0} + \gamma_{1}) X_{t-1} - (1 - \alpha_{1}) Y_{t-1} + \mu_{t}
$$

กำหนดให้  $\hat{\bm{\beta}}_{{}_0}\! =\! \bm{\alpha}_{{}_1}$  /(1 $\!-\bm{\alpha}_{{}_1}$ ) และ  $\hat{\bm{\beta}}\! =\! (\bm{\gamma}_{{}_0}\! +\!\bm{\gamma}_{{}_1})$ /(1 $\!-\bm{\alpha}_{{}_1}$ ) ดังนั้นจึงจัดการสมการข้างต้นใหม่ได้ดังนี้

$$
\Delta Y_{t} = \gamma_{0} \Delta X_{t} - (1 - \alpha_{1}) \Big[ Y_{t-1} - \hat{\beta}_{0} - \hat{\beta}_{1} X_{t-1} \Big] + \mu_{t}
$$

#### **จุดเดนของแบบจําลอง ECM**

- $\blacktriangleright$  แบบจำลองนี้รวมผลที่แสดงถึงการเปลี่ยนแปลงระยะสั้นและระยะยาวได้ด้วยกัน
- $\triangleright$  ≀nou  $\left[ Y_{t-1} \hat{\beta}_0 \hat{\beta}_1 X_{t-1} \right]$  คือ error correction (EC)
- $\triangleright$  ถ้าอยู่ในสภาพดุลยภาพ  $\left[ Y_{t-1} \hat{\beta}_0 \hat{\beta}_1 X_{t-1} \right]$  จะมีค่าเท่ากับ  $0$
- $\triangleright$  ถ้าอยู่ในสภาพไร้ดุลยภาพ  $\left[ Y_{t-1} \hat{\beta}_{0} \hat{\beta}_{1} X_{t-1} \right]$  จะมีค่าไม่เท่ากับ 0
- $\triangleright$  เทอม (1 −  $\alpha$ <sub>1</sub>) แสดงถึง ความเร็วในการปรับตัว (speed of adjustment) ของ EC ซึ่งแสดงให้รู้ว่า ตัวแปร Y จะเปลี่ยนแปลงเพื่อตอบสนองต่อการไร้ดุลยภาพอย่างไร
- $\triangleright$  สามารถประมาณค่าสัมประสิทธิ์ด้วยวิธีการ OLS ได้ โดยไม่เกิด spurious regression

ิ จากสมการข้างต้นสามารถขยายเพิ่มเติมเพื่อให้ครอบคลุมกรณีที่มีตัวแปรอิสระมากกว่า 1 ตัว และมีความล่า (lag) มากกวา 1 ชวงเวลาไดสมการใหมดังนี้

$$
\Delta Y_{t} = \alpha + \sum_{i=1}^{p} \left[ \beta_{i} \Delta Y_{t-i} + \gamma_{i} \Delta X_{1t-i} + \phi_{i} \Delta X_{2t-i} \ldots \right] - \lambda E C_{t-1} + \mu_{t}
$$

 $\hat{\mathbf{B}}_{\text{L}}$   $\hat{\mathbf{B}}_{\text{R}} = \begin{bmatrix} \n\mathbf{Y}_{t-1} - \hat{\mathbf{B}}_0 - \hat{\mathbf{B}}_1 \mathbf{X}_{t-1} \n\end{bmatrix} = \hat{\mathbf{\varepsilon}}_{t-1}$ **ขั้นตอนในการสรางแบบจําลอง ECM** มี 2 ขั้นตอนดังนี้

- **ขั้นตอนแรก** ประมาณค่าสมการ Cointegration ด้วยวิธีการ OLS แล้วคำนวณหา  $\hat{\bm{\epsilon}}_{\bm{\tau} \bm{\tau}}$  โดยที่ตัวแปรอิสระและ ตัวแปรตามจะตองมีการทดสอบความเปน stationary และควรจะมีระดับ order เดียวกัน หรือ ใกลเคียงกัน
- **ขั้นตอนที่สอง** กำหนดตัวแบบ ECM ที่ต้องการ แล้วทำการประมาณค่าสัมประสิทธิ์ด้วยวิธีการ OLS โดยค่า สัมประสิทธิ์หน้า  $\hat{\bm{\epsilon}}_{\cdot -}$  จะต้องมีค่า $<$ 0

จากที่ผ่านมาก เราได้ error จากสมการ  $\text{CS}_. \;\; = \;\; \alpha+\beta_{\text{i}}$ GDP มีลักษณะ Cointegration ที่ I (1) ต่อไปจะทำการ ประมาณคาแบบจําลอง error-correction โดยในที่นี้ไดเลือกแบบจําลอง ECM ที่จะประมาณคาดังนี้

$$
\Delta \text{CS}_{t} = \alpha + \beta_{1} \Delta \text{GDP}_{t} + \gamma \hat{\epsilon}_{t-1} + \mu_{t}
$$

ี หากค่า DW ของสมการมีค่าต่ำกว่าค่าขอบเขตบน ก็สามารถเพิ่มความล่า (lag) ของตัวแปรอิสระและตัวแปรตามได้

$$
\Delta \text{CS}_{t} = \alpha + \beta_1 \Delta \text{GDP}_{t} + \beta_2 \Delta \text{GDP}_{t-1} + \gamma \hat{\epsilon}_{t-1} + \mu_t
$$

และไดมีการนําเสนอแบบจําลองที่ไมมีตัวคงที่ซึ่งมีลักษณะของสมการดังนี้

$$
\Delta \text{CS}_{t} = \beta_{1} \Delta \text{GDP}_{t} + \gamma \hat{\varepsilon}_{t-1} + \mu_{t}
$$

ข้อตกลงเบื้องต้บใบการใช้โปรแกรม EViews

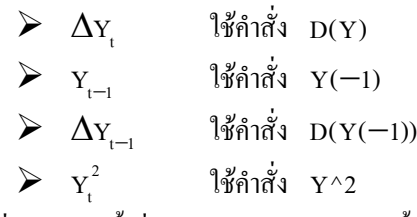

 ${\bf step}$  1 ที่ผ่านมาได้ตั้งชื่อตัวแปร  $\hat{\bf \varepsilon}_{_1}$  ว่า error ดังนั้นเราจะเลือกตัวแปร CS, GDP และ error แล้วคลิกขวาเปิด เลือก <mark>as group</mark> จะได้หน้าต่าง group ของตัวแปรเหล่านี้ขึ้นมาก ต่อจากนั้นให้เลือกปุ่ม ให้กดปุ่ม <mark>Procs </mark>นหน้าต่าง Group แล้วเลือก **Make equation**แลวจะไดหนาตาง equation specification ดังรูป (ทําตามขั้นตอนการทดสอบ cointegration)

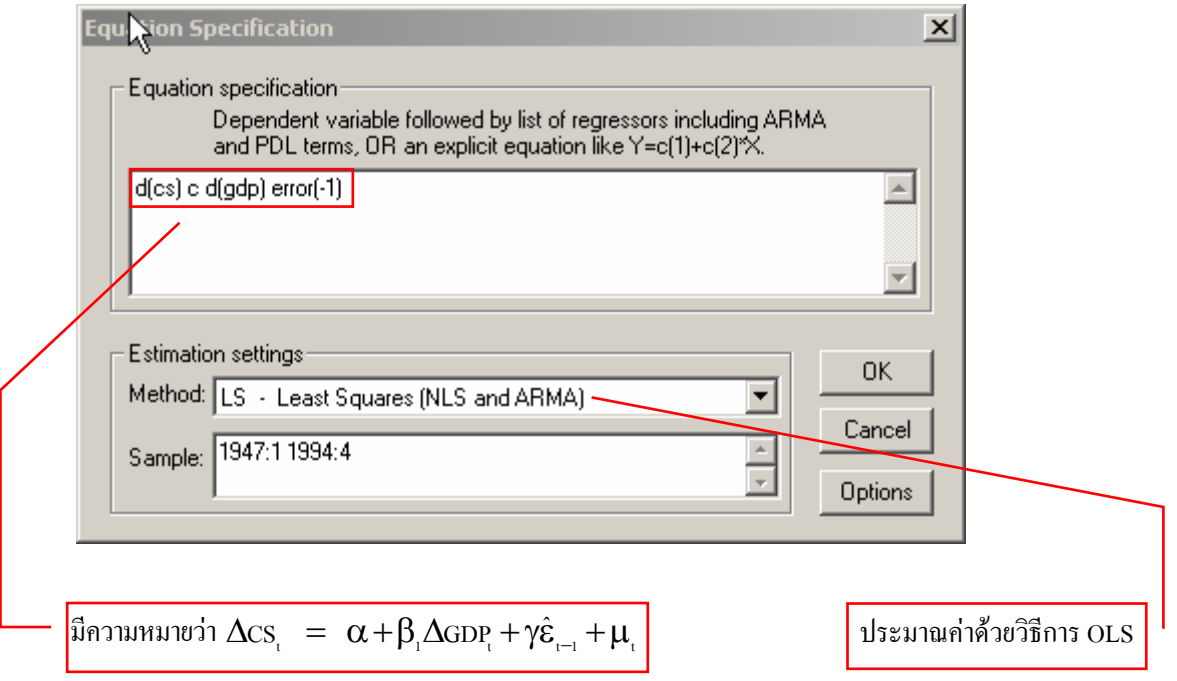

ในชอง Equation specification พิมพคําวา d(cs) c d(gdp) error(-1) เขาไป แลวเลือก Method : LS-Least Squares (NLS and ARMA) แล้วกดปุ่ม OK จะได้ผลการวิเคราะห์ดังนี้

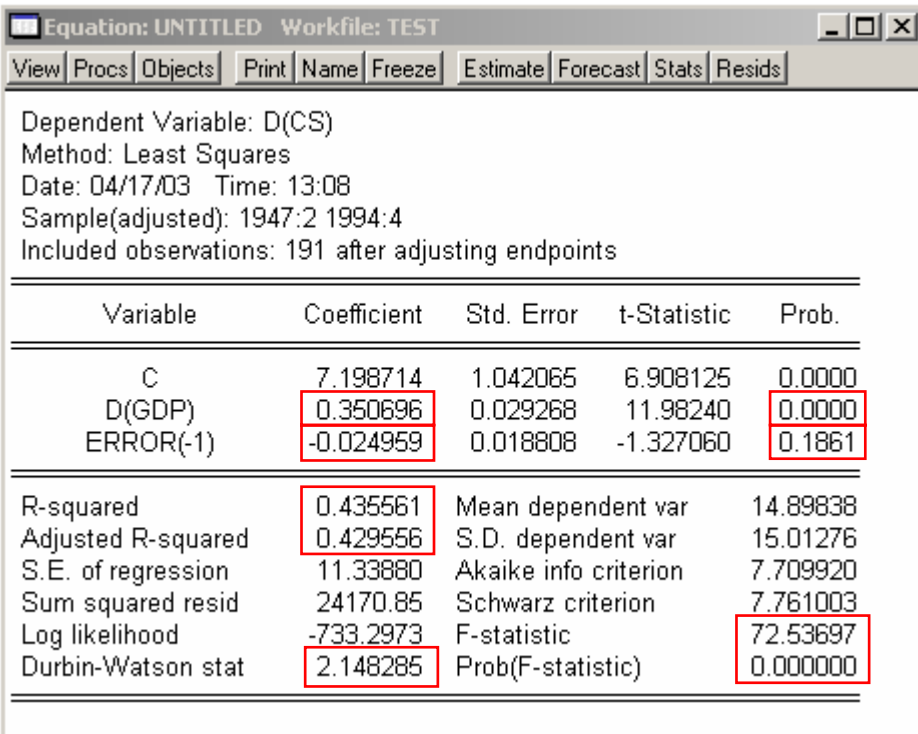

ผลการคํานวณที่ไดมีความหมายที่สําคัญอยู 2 ประเด็นคือ

- 1. การเปลี่ยนแปลงของ GDP มีผลต่อการเปลี่ยนแปลงการบริโภคในทิศทางเดียวกัน และมีนัยสำคัญทางสถิติ ูเนื่องจากค่า t-statistic ที่คำนวณได้มีค่าสงกว่าค่า t-statistic วิกฤต
- ่ 2. เมื่อเกิดภาวะใดๆ ที่ทำให้การบริโภคในระยะยาวออกจากจดดลยภาพ การปรับตัวกลับเข้าส่ดลยภาพของการ บริโภคจะถูกปรับใหลดลงในแตละชวงเวลาดวยขนาด –0.024959 หรือเปนคาสัมประสิทธิ์ความเร็วของการ ปรับตัวของการบริโภคเพื่อเข้าสู่ดุลยภาพในระยะยาวมีค่าเท่ากับ –0.024959

จากแบบจําลองขางตนจะเห็นวาไมมีปญหา Autocorrelation เนื่องจากคา DW มีคาใกลเคียงสอง ดังนั้นจึง ไมจําเป็นตองใชแบบจําลองที่มีตัวแปรความลา (lag) ของตัวแปรอิสระและตัวแปรตาม

ในแบบจำลองข้างต้นอาจเกิดปัญหา Heteroskedasticity หรือไม่ก็ได้แต่โดยปกติแล้วในแบบจำลอง ECM มักจะ ไมเกิดปญหานี้ดังนี้เพื่อความถูกตองของการประมาณคาแบบจําลองเราจึงจําเปนตองทดสอบปญหา Heteroskedasticity โดยใน โปรแกรม EViews สามารถทําไดดังนี้

กดปุม View ในหนาตาง Equation แลวเลือก **Residual Tests/White Heteroskedasticity (no cross terms)** (ดูรายละเอียดของวิธีการในหัวข้อการทดสอบ Cointegration) จะใด้ผลการทดสอบออกมาดังนี้

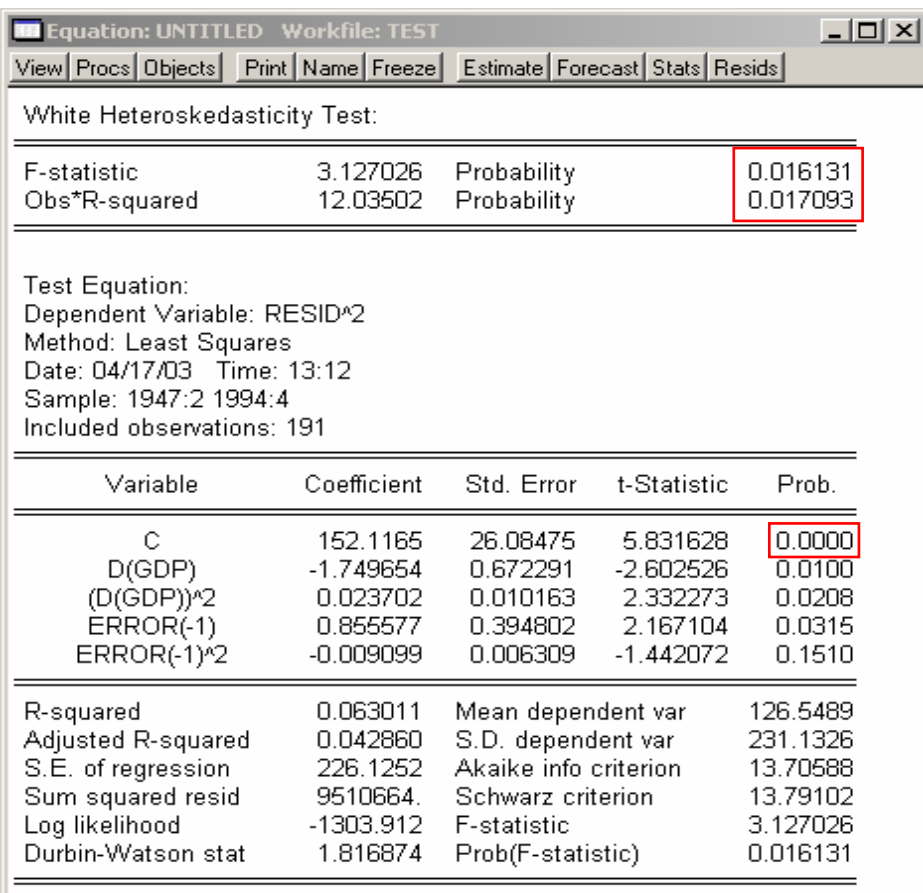

 $H_0$  = Homoscedasticity

 $H_{.}$  = Heteroskedasticity

ี ผลการทดสอบพบว่า หากพิจารณาที่ ระดับนัยสำคัญ 95% นั้น แบบจำลองนี้ไม่มีปัญหา Heteroskedasticity แต่ถ้าหาก พิจารณาที่ระดับนัยสําคัญ 90% นั้น แบบจําลองนี้มีปญหา Heteroskedasticity และเมื่อดูในรายละเอียดก็พบวา ตัวแปรคงที่ (constant term) มีความสัมพันธ์กับค่า residual<sup>2</sup> ดังนั้นตัว error term ของสมการนี้อาจมีค่า variance "ไม่คงที่ก็ได้ ดังนั้นเพื่อ ความถูกต้องและเพื่อความมั่นใจ ในที่นี้จะทำการประมาณค่าสมการ  $\Delta \text{CS} _i$  =  $\beta_i \Delta \text{GDP}_i + \gamma \hat{\epsilon}_{i-1} + \mu_i$  อีกครั้งหนึ่ง แลวจะทําการเปรียบเทียบคาสถิติที่ไดระหวางสมการกอนหนานี้กับสมการใหมวาควรจะเลือกสมการไหนดีกวา ซึ่งในการ พิจารณาวาจะเลือกแบบจําลองใดนั้น เราจะพิจารณาจากคาสถิติของแบบจําลอง ในครั้งนี้จะพิจารณาจากคาสถิติ  $R^2$ ,  $\overline{R}^2$  (adjusted  $R^2$ ) และAkaike Information Criterion (AIC) โดยที่

$$
R^{2} = 1 - \frac{e'e}{\sum_{t} (y_{t} - \overline{y})^{2}}
$$
(EViews 4.1 Help)  

$$
\overline{R}^{2} = 1 - (1 - R^{2}) \frac{n - 1}{n - k}
$$
(EViews 4.1 Help)  
ALC =  $\frac{2\ell}{n} + \frac{2k}{n}$  (EViews 4.1 Help)  
(EViews 4.1 Help)

โดยที่  $e = 1200003 \text{ m} \times 1$  ( $n \times 1$  vector) ของ residuals จากวิธี OLS

- n = จํานวนคาสังเกต (observations)
- $k = \hat{\mathfrak{d}}$ านวนพารามิเตอร์ (parameters)
- $\ell$  = log likelihood

โดยเลือกแบบจำลองที่ให้ค่า $R^2$  และ  $\overline{R}^2$  สูงสุดถ้าใช้เกณฑ์  $R^2$  และ  $\overline{R}^2$  (Greene, 1997: p400) และเลือก แบบจําลองที่ใหคา AIC ต่ําสุด (Intriligator *et.al*., 1996: pp108-109)

ผลการประมาณค่าแบบจำลอง  $\Delta$ CS =  $\beta_1 \Delta$ GDP + γ $\hat{\epsilon}_{n-1}$  +  $\mu_{n-1}$  และเลือก Option การแก้ปัญหา Heteroskedasticity ดวยวิธี White Heteroskedasticity-Consistent Standard Errors & Covariance ไดผลการประมาณคาดังนี้

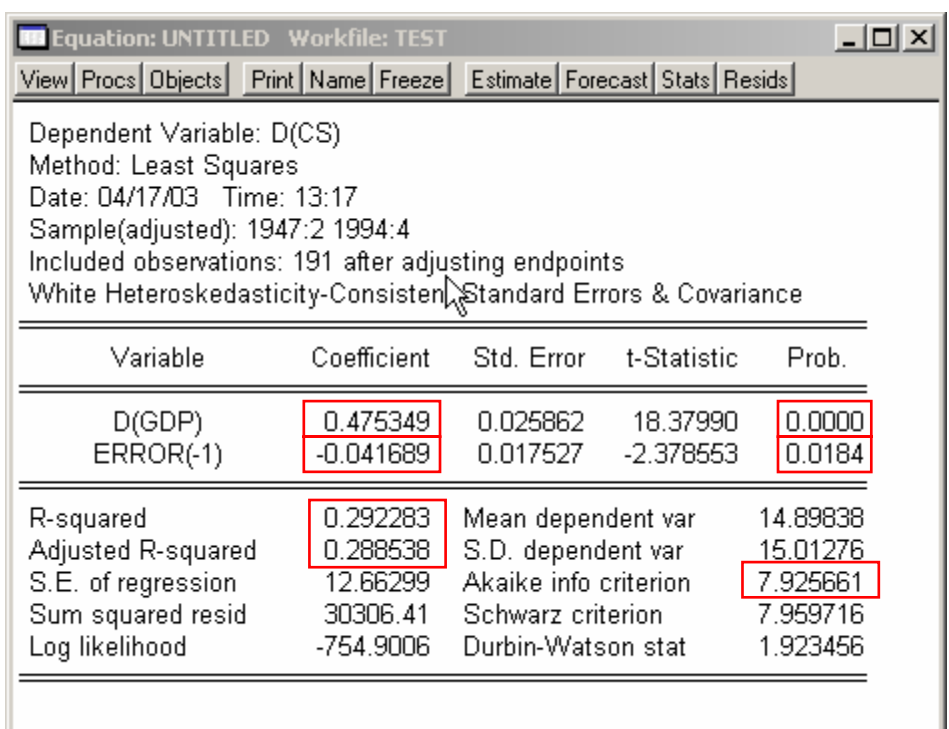

#### **ตารางเปรียบเทียบผลการประมาณคา**

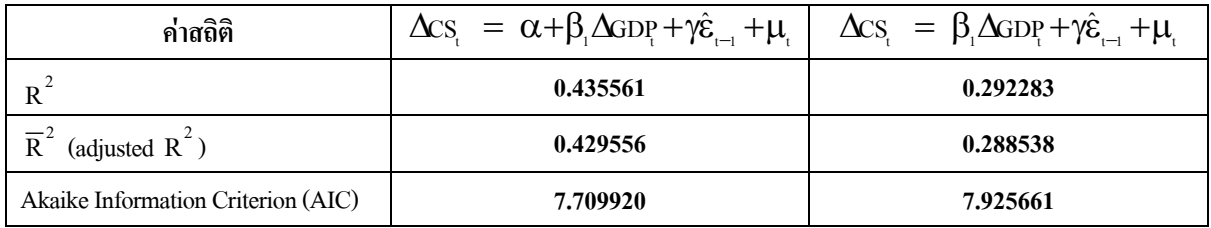

สรุปว่าเลือกแบบจำลอง  $\Delta \text{cs}$  =  $\alpha + \beta_1 \Delta$ GDP  $+ \gamma \hat{\epsilon}_{-1} + \mu_{-1}$ ในการอธิบายผลการศึกษา เนื่องจากค่าสถิติ  $\text{R}^2$ และ  $\overline{\mathrm{R}}^{2}$  มีค่าสูงกว่า ในขณะที่ Akaike Information Criterion (AIC) ก็มีค่าต่ำกว่า ซึ่งตรงกับเงื่อนไขที่กำหนดไว้